# 第7章 平衡型構成

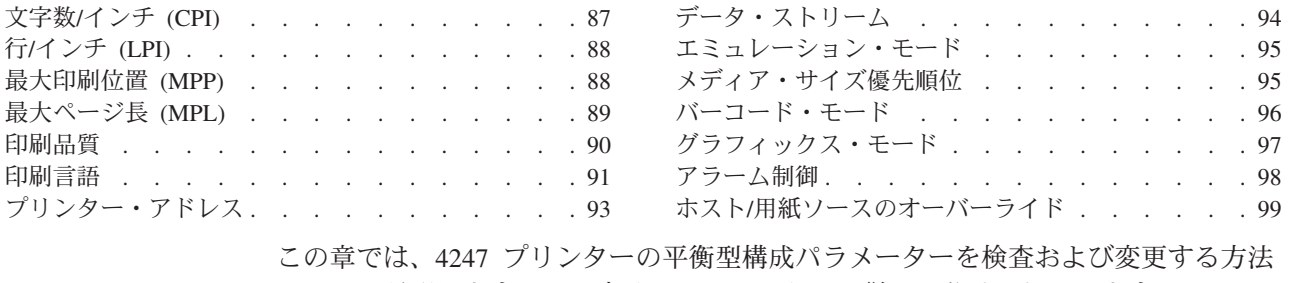

について説明します。この章は、パラメーターに従って分けられています。パラメ ーターおよびページのリストについては、この章の目次を参照してください。

## 文字数/インチ (CPI)

文字数/インチ (CPI) は、次のいずれかの値に設定できます。

- 10 (デフォルト)
- $\cdot$  12
- $15$
- $\cdot$  16.7

注:

- 1. ページ幅 (最大印刷位置) が最大物理ページ幅を超えるような CPI 値を指定する ことが可能です。これが発生する場合、プリンターは最大印刷位置を新しい CPI 設定の最高有効値に自動的に変更します。詳しくは、88ページの『最大印刷位置 (MPP)』を参照してください。
- 2. このパラメーターは、コンピューターによってオーバーライドできます。
- 3. 印刷言語として OCR-A または OCR-B のどちらかが選択されるときは、10 CPI だけが有効です。

CPI 値を変更または検査するには、次の手順で行います。

- 1. Menu を押します。
- 2. プリンターが次のように表示するまで、Scroll↑ または Scroll↓ を押します。

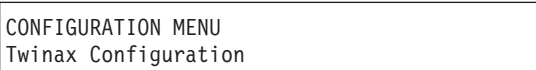

3. Enter を押します。

プリンターは次のように表示します。

Twinax Configuration Characters Per Inch

- 4. Enter を押して、現行値を表示します。
- 5. CPI について希望する値が表示されるまで、Scroll↑ または Scroll↓ を押しま す。

6. Enter を押します。

選択した値の前にアスタリスク (\*) が表示されます。

7. **Start** または Return を押して、Menu を終了します。61ページの『構成メニュ ーの終了』を参照してください。

# <span id="page-1-0"></span>**/**6 **(LPI)**

プリンターの行/インチ (LPI) は、次の値のどちらかに設定できます。

- 6 (デフォルト)
- $\cdot$  8

注: このパラメーターは、コンピューターによってオーバーライドできます。

LPI を変更または検査するには、次の手順で行います。

- 1. Menu を押します。
- 2. プリンターが次のように表示するまで、Scroll<sup>↑</sup> または Scroll↓ を押します。

CONFIGURATION MENU Twinax Configuration

- 3. **Enter** を押します。
- 4. プリンターが次のように表示するまで、Scroll<sup>↑</sup> または Scroll↓ を押します。

Twinax Configuration Lines Per Inch

- 5. Enter を押して、現行値を表示します。
- 6. LPI について希望する値が表示されるまで、Scroll↑ または Scroll↓ を押しま す。
- 7. Enter を押します。 選択した値の前にアスタリスク (\*) が表示されます。
- 8. Start または Return を押して、Menu を終了します。61ページの『構成メニュ 一の終了』を参照してください。

## 最大印刷位置 (MPP)

最大印刷位置 (MPP) は、プリンターが 1 行に印刷する文字数に等しくなります。 デフォルト値は 132 です。

選択した CPI は、選択する MPP 値に直接影響を与えます。MPP および CPI 設定 は、印刷行の長さを決定します。プリンターの行の最大長は 345.44 mm (13.6 イン チ)です。

CPI 設定および行の長さは、MPP を決定します。CPI に行の長さを掛けると、おお よその MPP が決まります。

 $MPP = CPI$  x 行の長さ (インチ単位)

<span id="page-2-0"></span>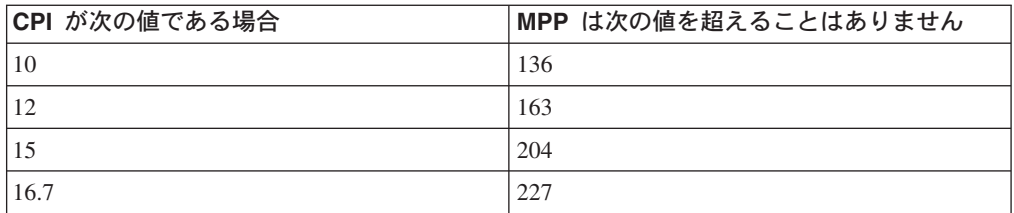

注:

- 1. MPP を用紙幅より大きく設定すると、プラテン上に印刷されるため、データが 失われることがあり、プラテンおよび印刷ヘッドを傷める場合があります。
- 2. このパラメーターは、コンピューターによってオーバーライドできます。

MPP 値を変更または検査するには、次の手順で行います。

- 1. Menu を押します。
- 2. プリンターが次のように表示するまで、Scrolli または Scrolli を押します。

CONFIGURATION MENU Twinax Configuration

- 3. Enter を押します。
- 4. プリンターが次のように表示するまで、Scroll↑ または Scroll↓ を押します。

Twinax Configuration Maximum Print Position

- 5. Enter を押して、現行値を表示します。
- 6. MPP について希望する値が表示されるまで、Scroll↑ または Scroll↓ を押しま す。
- 7. Enter を押します。 選択した値の前にアスタリスク(\*)が表示されます。
- 8. Start または Return を押して、Menu を終了します。61ページの『構成メニュ ーの終了』を参照してください。

# 最大ページ長 (MPL)

プリンターの最大ページ長 (MPL) は、6 LPI の場合は 1 ~ 660 から、8 LPI の場 合は 1 ~ 880 から設定できます。デフォルト値は 66 行です。

MPL は、プリンターが 1 ページに印刷できる印刷行数に等しくなります。MPL は、印刷行数で示されたページ長です。

MPL の計算方法を決定するには、次の例を参照してください。

LPI およびページ長が MPL を決定します。行/インチにページ長を掛けると、おお よその MPL が決定されます。

MPL = LPI x ページ長 (インチ単位)

たとえば、LPI=6 で、ページ長=254 mm (10 インチ) の場合、次のようになりま す。

<span id="page-3-0"></span>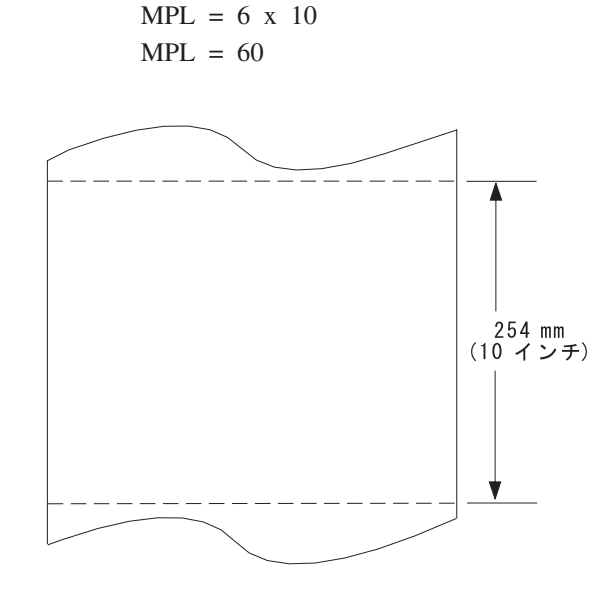

注: このパラメーターは、コンピューターによってオーバーライドできます。

MPL を変更または検査するには、次の手順で行います。

- 1. Menu を押します。
- 2. プリンターが次のように表示するまで、Scroll↑ または Scroll↓ を押します。

CONFIGURATION MENU Twinax Configuration

- 3. **Enter** を押します。
- 4. プリンターが次のように表示するまで、Scroll↑ または Scroll↓ を押します。

Twinax Configuration Maximum Page Length

- 5. Enter を押して、現行値を表示します。
- 6. MPL について希望する値が表示されるまで、Scroll↑ または Scroll↓ を押しま す。
- 7. Enter を押します。 選択した値の前にアスタリスク (\*) が表示されます。
- 8. Start または Return を押して、Menu を終了します。61ページの『構成メニュ 一の終了』を参照してください。

# 印刷品質

プリンターの印刷品質は、次のいずれかの値に設定できます。

- DP (データ処理) Quality (デフォルト)
- DP Text Quality
- Near Letter Quality (NLQ)

m**:**

1. このパラメーターは、コンピューターによってオーバーライドできます。

<span id="page-4-0"></span>2. 印刷言語として OCR-A または OCR-B のどちらかが選択されるときは、Near Letter Quality だけが有効です。

印刷品質を変更または検査するには、次の手順で行います。

- 1. **Menu** を押します。
- 2. プリンターが次のように表示するまで、Scroll↑ または Scroll↓ を押します。

CONFIGURATION MENU Twinax Configuration

- 3. **Enter** を押します。
- 4. プリンターが次のように表示するまで、Scroll<sup>↑</sup> または Scroll↓ を押します。

Twinax Configuration Print Quality

- 5. Enter を押して、現行値を表示します。
- 6. Print Quality について希望する値が表示されるまで、Scroll<sup>↑</sup> または Scroll↓ を 押します。
- 7. Enter を押します。 選択した値の前にアスタリスク (\*) が表示されます。
- 8. **Start** または Return を押して、Menu を終了します。61ページの『構成メニュ ーの終了』を参照してください。

### 印刷言語

接続機構が Twinax (平衡型) に設定されているときは、プリンターで次の印刷言語 が使用可能です。デフォルトには、アスタリスク(\*) を付けて示してあります。プ リンターで使用可能な印刷言語を選択できます。

次の表から必要な言語設定の値を判別します。

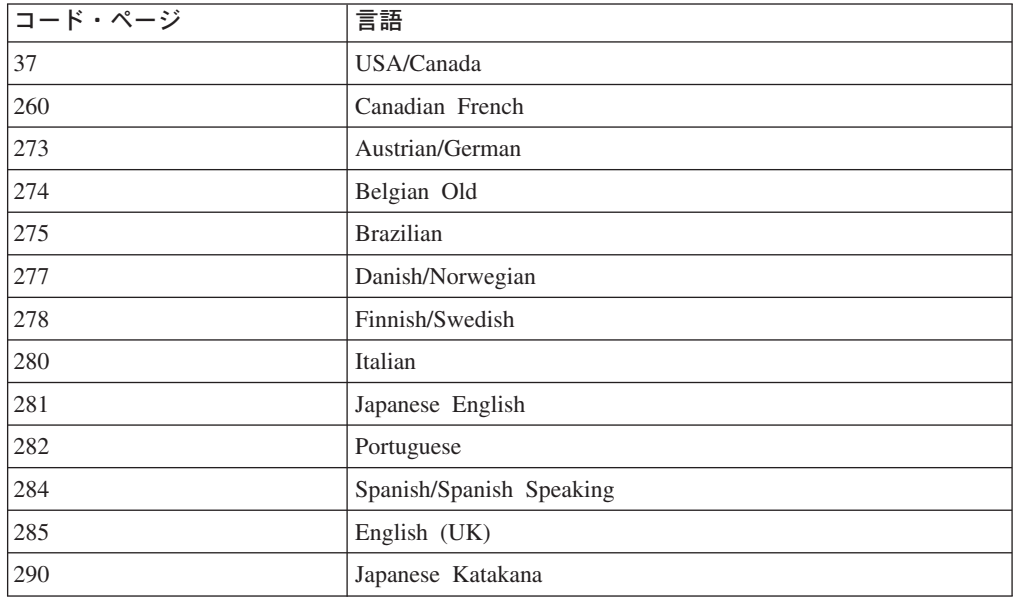

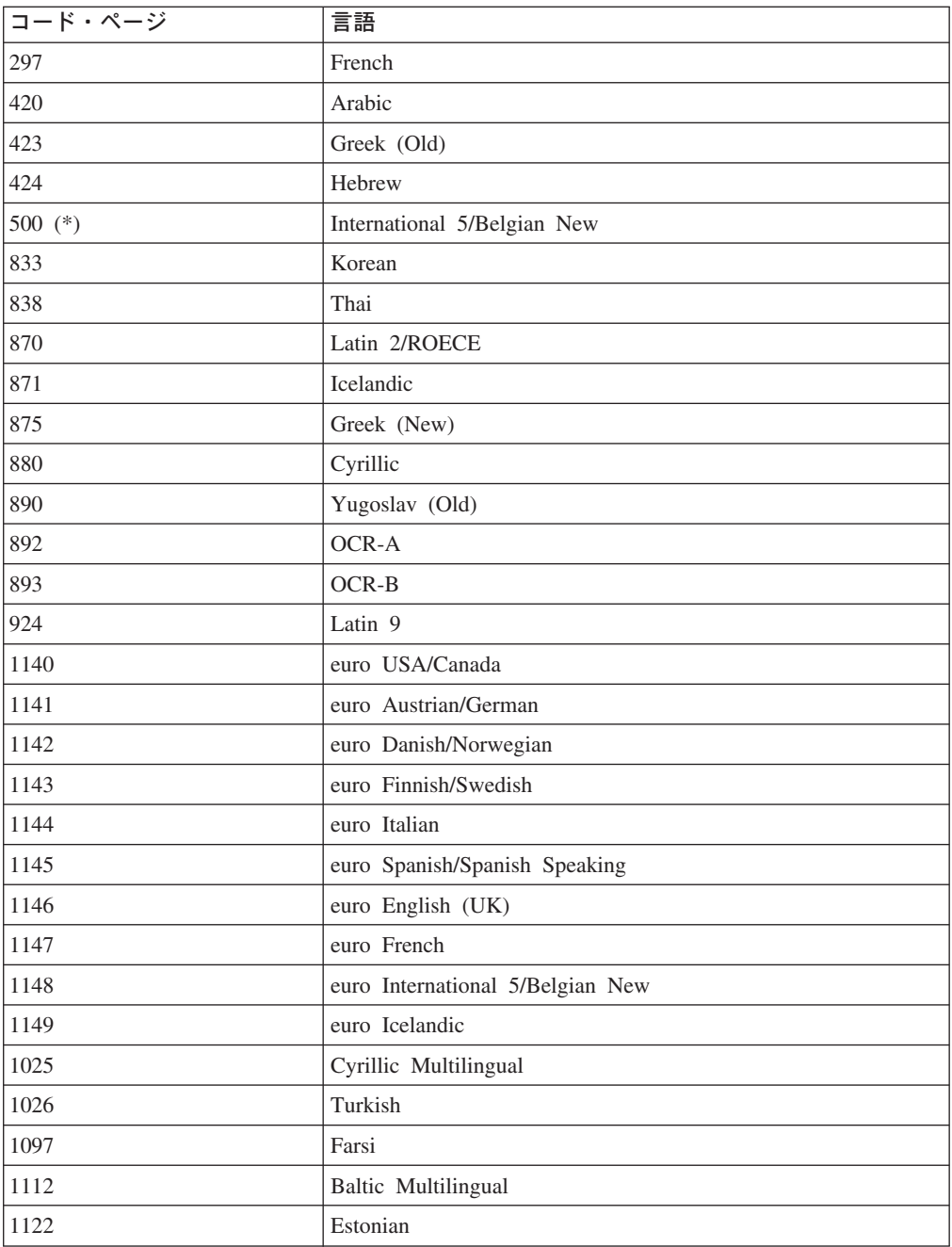

注:

- 1. Start または Return を使用して Configuration Menu を終了すると、プリンタ ーはこのパラメーターへの変更を有効にするために部分リセットを行います。バ ッファーに入れられたデータは失われます。
- 2. このパラメーターは、コンピューターによってオーバーライドできます。
- 3. OCR-A または OCR-B のどちらかが選択される場合、CPI および印刷品質につ いて選択可能なオプションは、それぞれ 10 CPI およびレター品質で固定されま す。

印刷言語を変更または検査するには、次の手順で行います。

1. Menu を押します。

<span id="page-6-0"></span>2. プリンターが次のように表示するまで、Scroll↑ または Scroll↓ を押します。

```
CONFIGURATION MENU
Twinax Configuration
```
- 3. Enter を押します。
- 4. プリンターが次のように表示するまで、Scroll↑ または Scroll↓ を押します。

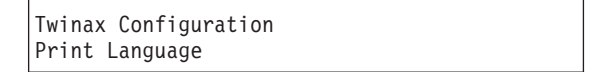

- 5. Enter を押して、現行値を表示します。
- 6. 希望する言語値が表示されるまで、Scroll↑ または Scroll↓ を押します。
- 7. Enter を押します。 選択した値の前にアスタリスク (\*) が表示されます。
- 8. Start または Return を押して、Menu を終了します。61ページの『構成メニュ ーの終了』を参照してください。

# プリンター・アドレス

プリンター・アドレスは、ホスト・コンピューターが他のプリンターと通信するの に使用されます。プリンターの正しいアドレスは、コンピューター・オペレーター にお尋ねください。

### 注:

- 1. Start または Return を使用して Configuration Menu を終了すると、プリンタ ーはこのパラメーターへの変更を有効にするために部分リセットを行います。バ ッファーに入れられたデータは失われます。
- 2. プリンター・アドレスの値を変更するときは、設定したデータ・ストリームおよ びエミュレーション・モードを確認してください。

プリンター・アドレスは、次のいずれかの値に設定できます。

- 000 (デフォルト)
- $\cdot$  001
- $\cdot$  002
- $\cdot$  003
- $\cdot$  004
- $\cdot$  005
- $\cdot$  006

プリンター・アドレス設定を変更または検査するには、次の手順で行います。

- 1. Menu を押します。
- 2. プリンターが次のように表示するまで、Scroll↑ または Scroll↓ を押します。

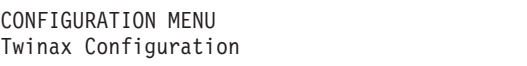

3. Enter を押します。

<span id="page-7-0"></span>4. プリンターが次のように表示するまで、Scroll↑ または Scroll↓ を押します。

```
Twinax Configuration
Printer Address
```
- 5. Enter を押して、現行値を表示します。
- 6. プリンター・アドレスについて希望する値が表示されるまで、Scrollt または Scroll↓ を押します。
- 7. Enter を押します。 選択した値の前にアスタリスク (\*) が表示されます。
- 8. Start または Return を押して、Menu を終了します。61ページの『構成メニュ ーの終了』を参照してください。

## データ・ストリーム

このパラメーターは、IPDS™機能がインストールされている場合だけ有効です。

データ・ストリームは、次の値に設定できます。

- IPDS (デフォルト)
- $\cdot$  SCS

注:

- 1. Start または Return を使用して Configuration Menu を終了すると、プリンタ ーはこのパラメーターへの変更を有効にするために部分リセットを行います。バ ッファーに入れられたデータは失われます。
- 2. データ・ストリームの値を変更するときは、設定したエミュレーション・モード およびプリンター・アドレスを確認してください。
- データ・ストリームを変更または検査するには、次の手順で行います。
- 1. Menu を押します。
- 2.プリンターが次のように表示するまで、Scroll↑ または Scroll↓ を押します。

CONFIGURATION MENU Twinax Configuration

- 3. Enter を押します。
- 4. プリンターが次のように表示するまで、Scroll↑ または Scroll↓ を押します。

```
Twinax Configuration
Data Stream
```
- 5. Enter を押して、現行値を表示します。
- 6. データ・ストリームについて希望する値が表示されるまで、Scrollt または **Scroll↓** を押します。
- 7. Enter を押します。

選択した値の前にアスタリスク (\*) が表示されます。

8. Start または Return を押して、Menu を終了します。61ページの『構成メニュ ーの終了』を参照してください。

## <span id="page-8-0"></span>エミュレーション・モード

Emulation Mode は、次の値に設定できます。

- 4247 (デフォルト)
- 4224 (IPDS 機能がインストールされている場合)
- $\cdot$  4230
- 4214 (IPDS 機能がインストールされていないか、データ・ストリーム・パラメー ターが SCS に設定されている場合)

注:

- 1. Start または Return を使用して Configuration Menu を終了すると、プリンタ ーはこのパラメーターへの変更を有効にするために部分リセットを行います。バ ッファーに入れられたデータは失われます。
- 2. エミュレーション・モードの値を変更するときは、設定したデータ・ストリーム およびプリンター・アドレスを確認してください。

エミュレーション・モードを変更または検査するには、次の手順で行います。

- 1. Menu を押します。
- 2.プリンターが次のように表示するまで、ScroⅡ↑ または ScroⅡ↓ を押します。

```
CONFIGURATION MENU
Twinax Configuration
```
3. Enter を押します。

4. プリンターが次のように表示するまで、Scroll↑ または Scroll↓ を押します。

```
Twinax Configuration
Emulation Mode
```
- 5. Enter を押して、現行値を表示します。
- 6. Emulation Mode について希望する値が表示されるまで、ScroⅡ↑ または ScroⅡ↓ を押します。
- 7. Enter を押します。

選択した値の前にアスタリスク(\*)が表示されます。

8. Start または Return を押して、Menu を終了します。61ページの『構成メニュ ーの終了』を参照してください。

## メディア・サイズ優先順位

このパラメーターは、IPDS 機能がインストールされており、IPDS データ・ストリ ームが選択されている場合だけ選択可能です。これは、XOH メディア・サイズ設定 (SMS) の順序の使用に影響を与えます。この順序は、IPDS データ・ストリームで ページ・サイズを設定するのに使用することができます。メディア・サイズ優先順 位の設定は、XOH-SMS 順序が、最大印刷位置 (MPP) および最大ページ長 (MPL) についてのオペレーター・パネル設定より優先されるかどうかを指定します。

メニューでは、次の値が表示されます。

#### <span id="page-9-0"></span>**Standard**

小さい方のページ・サイズ値が優先されます。ページ・サイズは、オペレー ター・パネル設定と XOH-SMS の X および Y 値との共通部分 (小さい方 の値)になります。

### Alternate (デフォルト)

XOH-SMS 順序値が優先されます。XOH-SMS 順序がある場合、その値が、 オペレーター・パネルの設定の代わりに、ページ・サイズを定義するのに使 用されます。

メディア・サイズは、MPP および MPL パラメーターによって定義されます。

メディア・サイズ優先度優先順位を変更または検査するには、次の手順で行いま す。

- 1. Menu を押します。
- 2. プリンターが次のように表示するまで、ScroⅡ↑ または ScroⅡ↓ を押します。

CONFIGURATION MENU Coax Configuration

- 3. Enter を押します。
- 4. プリンターが次のように表示するまで、Scrolle または Scrolll を押します。

Coax Configuration Media Size Priority

- 5. Enter を押して、現行値を表示します。
- 6. メディア・サイズ優先順位について希望する値が表示されるまで、Scroll<sup>e</sup>また は Scroll↓ を押します。
- 7. Enter を押します。 選択した値の前にアスタリスク (\*) が表示されます。
- 8. Start または Return を押して、Menu を終了します。61ページの『構成メニュ ーの終了』を参照してください。

## バーコード・モード

このパラメーターは、IPDS 機能がインストールされており、IPDS データ・ストリ ームが選択されている場合だけ有効です。このパラメーターの値を変更すると、一 部の印刷環境でスループットに影響を及ぼすことがあります。

バーコード・モードを、次のいずれかの値に設定できます。

#### High (デフォルト)

ハイ・コントラスト・バーコード

Low ロー・コントラスト・バーコード

### **Computer Selected**

IPDS データ・ストリームによって指定されたとおりのコントラスト

<span id="page-10-0"></span>注: Start または Return を使用して Configuration Menu を終了すると、プリンタ ーはこのパラメーターへの変更を有効にするために部分リセットを行います。 バッファーに入れられたデータは失われます。

バーコード・モードを変更または検査するには、次の手順で行います。

- 1. Menu を押します。
- 2. プリンターが次のように表示するまで、Scroll↑ または Scroll↓ を押します。

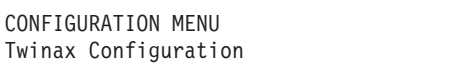

- 3. Enter を押します。
- 4. プリンターが次のように表示するまで、Scroll↑ または Scroll↓ を押します。

Twinax Configuration Bar Code Mode

- 5. Enter を押して、現行値を表示します。
- 6. バーコード・モードについて希望する値が表示されるまで、Scrollt または Scroll↓ を押します。
- 7. Enter を押します。

選択した値の前にアスタリスク (\*) が表示されます。

8. Start または Return を押して、Menu を終了します。61ページの『構成メニュ ーの終了』を参照してください。

### グラフィックス・モード

このパラメーターは、IPDS 機能がインストールされており、IPDS データ・ストリ ームが選択されている場合だけ選択可能です。このパラメーターの値を変更する と、一部の印刷環境でスループットに影響を及ぼすことがあります。

グラフィックス・モードを、次のいずれかの値に設定できます。

### High (デフォルト)

Low

高密度グラフィックス

低密度グラフィックス

#### **Computer Selected**

IPDS データ・ストリームによって指定されたとおりの密度

注: Start または Return を使用して Configuration Menu を終了すると、プリンタ ーはこのパラメーターへの変更を有効にするために部分リセットを行います。 バッファーに入れられたデータは失われます。

グラフィックス・モードを変更または検査するには、次の手順で行います。

- 1. Menu を押します。
- 2. プリンターが次のように表示するまで、Scroll↑ または Scroll↓ を押します。

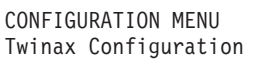

- <span id="page-11-0"></span>3. **Enter** を押します。
- 4. プリンターが次のように表示するまで、Scroll<sup>↑</sup> または Scroll↓ を押します。

```
Twinax Configuration
Graphics Mode
```
- 5. **Enter** を押して、現行値を表示します。
- 6. グラフィックス・モードについて希望する値が表示されるまで、Scroll<sup></sup> または **Scroll↓** を押します。
- 7. Enter を押します。 選択した値の前にアスタリスク (\*) が表示されます。
- 8. Start または Return を押して、Menu を終了します。61ページの『構成メニュ 一の終了』を参照してください。

### アラーム制御

音響プリンター・アラームを、次のどちらかの値に設定できます。

- Enabled (デフォルト)
- Disabled
- 注: 音響アラームが使用不可になっている場合であっても、Set Top of Form を押 したり、いくつかの装置チェック条件で、アラームが鳴ります。

アラーム制御を変更または検査するには、次の手順で行います。

- 1. Menu を押します。
- 2. プリンターが次のように表示するまで、Scroll<sup>↑</sup> または Scroll↓ を押します。

```
CONFIGURATION MENU
Twinax Configuration
```
- 3. **Enter** を押します。
- 4. プリンターが次のように表示するまで、Scroll↑ または Scroll↓ を押します。

Twinax Configuration Alarm Control

- 5. Enter を押して、現行値を表示します。
- 6. アラーム制御について希望する値が表示されるまで、Scroll↑ または Scroll↓ を 押します。
- 7. Enter を押します。

選択した値の前にアスタリスク (\*) が表示されます。

8. Start または Return を押して、Menu を終了します。61ページの『構成メニュ ーの終了』を参照してください。

### <span id="page-12-0"></span>ホスト/用紙ソースのオーバーライド

ホスト・オーバーライドは、プリンターが、ホストによって送られた SCS 用紙ソー ス選択コマンドを使用するかオーバーライドする (無視する) かどうかを決定しま す。ホストによって送られた IPDS 用紙ソース選択コマンドは、オーバーライドで きません。

注: この選択は、パラメーター「データ・ストリーム」が SCS に設定されていると きだけ、平衡型構成メニューに表示されます。

Override Host/Paper Source 選択は、次のどちらかの値に設定できます。

Disabled (デフォルト)

ホスト用紙ソース選択コマンドがプリンター・オペレーター・パネルの用紙 ソース選択をオーバーライドできるようにします。

### **Enabled**

用紙ソースについてのオペレーター・パネル選択が、用紙ソース選択につい てのホストのデータ・ソース・コマンドをオーバーライドするようにできま す。

「ホスト/用紙ソースのオーバーライド」選択を変更または検査するには、次の手順 で行います。

1. Menu を押します。

2. プリンターが次のように表示するまで、Scroll↑ または Scroll↓ を押します。

CONFIGURATION MENU Twinax Configuration

- 3. Enter を押します。
- 4. プリンターが次のように表示するまで、Scroll↑ または Scroll↓ を押します。

```
Twinax Configuration
Override Host
```
5. Enter を押すと、プリンターは次のように表示します。

Override Host Paper Source

- 6. Enter を押して、現行値を表示します。
- 7. Override Host/Paper Source について希望する値が表示されるまで、Scroll<sup>e</sup> また は Scroll を押します。
- 8. Enter を押します。選択した値の前にアスタリスク (\*) が表示されます。
- 9. Start または Return を押して、Menu を終了します。

# 第8章 同軸構成

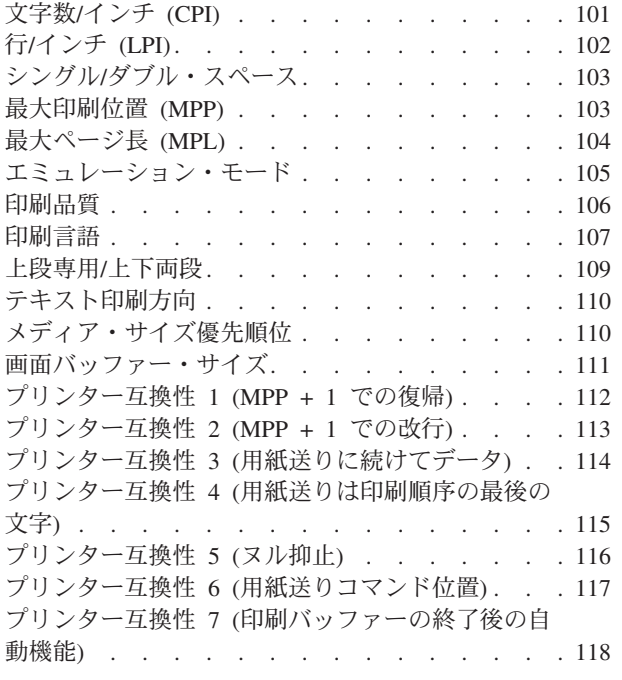

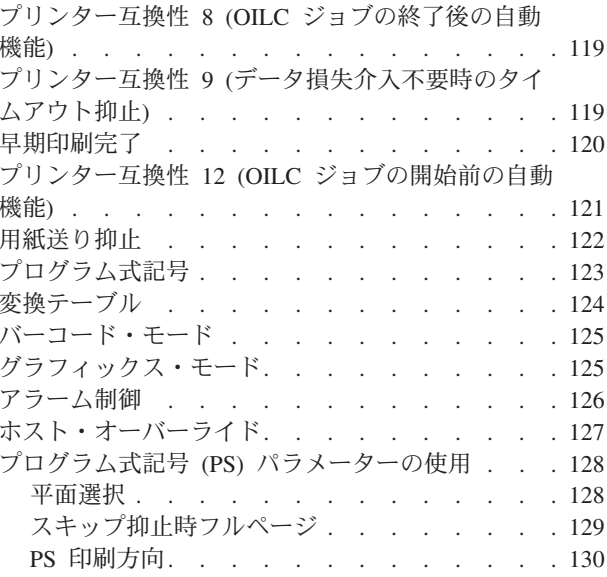

この章では、4247 プリンターの同軸構成パラメーターを検査および変更する手順に ついて説明します。この章は、パラメーターに従って分けられています。パラメー ターとページのリストについては、この章の目次を参照してください。

# 文字数/インチ (CPI)

文字数/インチ (CPI) は、次のいずれかの値に設定できます。

- 10 (デフォルト)
- $\cdot$  12
- $\cdot$  15
- $\cdot$  16.7

注:

- 1. ページ幅 (最大印刷位置) が最大物理ページ幅を超えるような CPI 値を 指定す ることが可能です。これが発生する場合、プリンターは最大印刷位置を新しい CPI 設定の最高有効値に自動的に変更します。詳しくは、103ページの『最大印 刷位置 (MPP)』を参照してください。
- 2. このパラメーターは、コンピューターによってオーバーライドできます。
- 3. 印刷言語として OCR-A または OCR-B のどちらかが選択されるときは、10 CPI だけが有効です。

CPI 値を変更または検査するには、次の手順で行います。

1. Menu を押します。

<span id="page-15-0"></span>2. プリンターが次のように表示するまで、Scroll↑ または Scroll↓ を押します。

```
CONFIGURATION MENU
Coax Configuration
```
3. **Enter** を押します。

プリンターは次のように表示します。

Coax Configuration Characters Per Inch

- 4. **Enter** を押して、現行値を表示します。
- 5. CPI について希望する値が表示されるまで、Scroll↑ または Scroll↓ を押しま す。
- 6. **Enter** を押します。 選択した値の前にアスタリスク (\*) が表示されます。
- 7. Start または Return を押して、Menu を終了します。61ページの『構成メニュ 一の終了』を参照してください。

# **/**6 **(LPI)**

プリンターの行/インチ (LPI) は、次の値のいずれかに設定できます。

- 6 (デフォルト)
- $\cdot$  8

注: このパラメーターは、コンピューターによってオーバーライドできます。

LPI を変更または検査するには、次の手順で行います。

- 1. Menu を押します。
- 2. プリンターが次のように表示するまで、Scroll<sup>↑</sup> または Scroll↓ を押します。

```
CONFIGURATION MENU
Coax Configuration
```
3. **Enter** を押します。

4. プリンターが次のように表示するまで、Scroll<sup>↑</sup> または Scroll↓ を押します。

```
Coax Configuration
Lines Per Inch
```
- 5. Enter を押して、現行値を表示します。
- 6. LPI について希望する値が表示されるまで、Scroll↑ または Scroll↓ を押しま す。
- 7. Enter を押します。 選択した値の前にアスタリスク(\*)が表示されます。
- 8. Start または Return を押して、Menu を終了します。61ページの『構成メニュ ーの終了』を参照してください。

## <span id="page-16-0"></span>シングル/ダブル・スペース

シングル/ダブルスペース・パラメーターは、行送り制御のための行送りを指定しま す。

プリンターを、次のどちらかの行送りを使用して印刷するように設定できます。

- Single (デフォルト)
- Double

注: このパラメーターは、コンピューターによってオーバーライドできます。

行送りを設定するには、次の手順で行います。

- 1. Menu を押します。
- 2. プリンターが次のように表示するまで、Scroll↑ または Scroll↓ を押します。

CONFIGURATION MENU Coax Configuration

- 3. Enter を押します。
- 4. プリンターが次のように表示するまで、Scroll↑ または Scroll↓ を押します。

Coax Configuration Single/Double Space

- 5. Enter を押して、現行値を表示します。
- 6. スペーシングについて希望する値が表示されるまで、Scroll↑ または Scroll↓ を 押します。
- 7. Enter を押します。 選択した値の前にアスタリスク (\*) が表示されます。
- 8. Start または Return を押して、Menu を終了します。61ページの『構成メニュ ーの終了』を参照してください。

### 最大印刷位置 (MPP)

最大印刷位置 (MPP) は、プリンターが 1 行に印刷する文字数に等しくなります。 デフォルト値は 132 です。

選択した CPI は、選択する MPP 値に直接影響を与えます。MPP および CPI 設定 は、印刷行の長さを決定します。プリンターの行の最大長は 345.44 mm (13.6 イン チ)です。

CPI 設定および行の長さは、MPP を決定します。CPI に行の長さを掛けると、おお よその MPP が決まります。

MPP = CPI x 行の長さ (インチ単位)

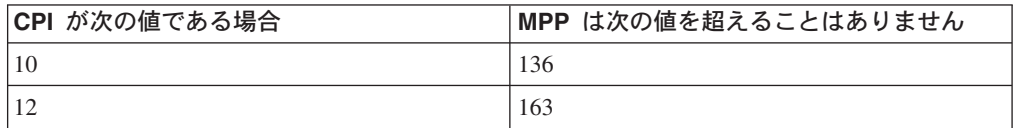

<span id="page-17-0"></span>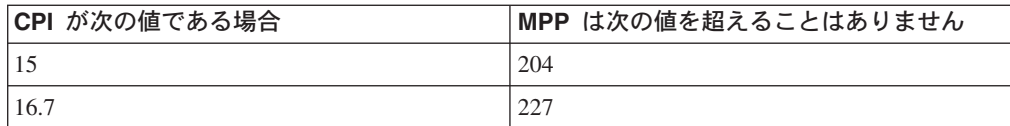

注:

- 1. MPP を用紙幅より大きく設定すると、プラテン上に印刷されるため、データが 失われることがあり、プラテンおよび印刷ヘッドを傷める場合があります。
- 2. このパラメーターは、コンピューターによってオーバーライドできます。

MPP 値を変更または検査するには、次の手順で行います。

- 1. Menu を押します。
- 2. プリンターが次のように表示するまで、ScroⅡ↑ または ScroⅡ↓ を押します。

CONFIGURATION MENU Coax Configuration

- 3. Enter を押します。
- 4. プリンターが次のように表示するまで、Scrolle または Scrolll を押します。

```
Coax Configuration
Maximum Print Position
```
- 5. Enter を押して、現行値を表示します。
- 6. MPP について希望する値が表示されるまで、Scroll↑ または Scroll↓ を押しま す。
- 7. Enter を押します。

選択した値の前にアスタリスク (\*) が表示されます。

8. Start または Return を押して、Menu を終了します。61ページの『構成メニュ ーの終了』を参照してください。

## 最大ページ長 (MPL)

プリンターの最大ページ長 (MPL) は、6 LPI の場合は 1 ~ 660 行で、8 LPI の場 合は 1 ~ 880 行で設定できます。デフォルト値は 66 行です。

MPL は、プリンターが 1 ページに印刷できる印刷行数に等しくなります。MPL は、印刷行数で示されたページ長です。

MPL の計算方法を決定するには、次の例を参照してください。

LPI およびページ長が MPL を決定します。行/インチにページ長を掛けると、おお よその MPL が決定されます。

MPL = LPI x ページ長 (インチ単位)

たとえば、LPI=6 で、ページ長=254 mm (10 インチ) の場合、次のようになりま す。

```
MPL = 6 \times 10MPL = 60
```
<span id="page-18-0"></span>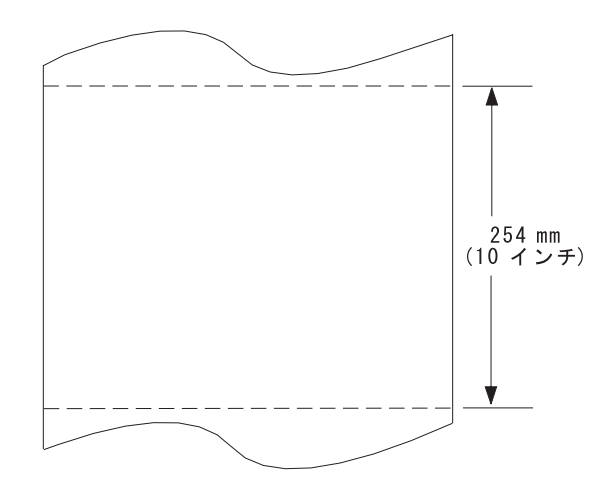

注: このパラメーターは、コンピューターによってオーバーライドできます。

MPL を変更または検査するには、次の手順で行います。

- 1. Menu を押します。
- 2. プリンターが次のように表示するまで、Scroll<sup>↑</sup> または Scroll↓ を押します。

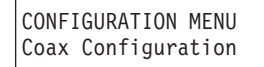

- 3. **Enter** を押します。
- 4. プリンターが次のように表示するまで、Scroll↑ または Scroll↓ を押します。

```
Coax Configuration
Maximum Page Length
```
- 5. Enter を押して、現行値を表示します。
- 6. MPL について希望する値が表示されるまで、Scroll↑ または Scroll↓ を押しま す。
- 7. Enter を押します。

選択した値の前にアスタリスク (\*) が表示されます。

8. Start または Return を押して、Menu を終了します。61ページの『構成メニュ ーの終了』を参照してください。

### エミュレーション・モード

Emulation Mode は、次の値に設定できます。

- 4247 (デフォルト)
- $4224$
- $4230$
- 3287 (注 1 を参照)
- 3268 (注 1 を参照)

<span id="page-19-0"></span>注:

- 1. IPDS 機能がインストールされており、Emulation Mode を 3287 または 3268 に 設定した場合、IPDS ジョブを実行できません。
- 2. Start または Return を使用して Configuration Menu を終了すると、プリンタ ーはこのパラメーターへの変更を有効にするために部分リセットを行います。バ ッファーに入れられたデータは失われます。

エミュレーション・モードを変更または検査するには、次の手順で行います。

- 1. Menu を押します。
- 2. プリンターが次のように表示するまで、Scroll↑ または Scroll↓ を押します。

```
CONFIGURATION MENU
Coax Configuration
```
- 3. Enter を押します。
- 4. プリンターが次のように表示するまで、Scroll↑ または Scroll↓ を押します。

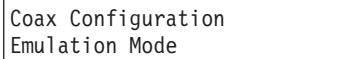

- 5. Enter を押して、現行値を表示します。
- 6. Emulation Mode について希望する値が表示されるまで、ScroⅡ↑ または ScroⅡ↓ を押します。
- 7. Enter を押します。 選択した値の前にアスタリスク (\*) が表示されます。
- 8. Start または Return を押して、Menu を終了します。61ページの『構成メニュ ーの終了』を参照してください。

### 印刷品質

プリンターの印刷品質は、次のいずれかの値に設定できます。

- DP (データ処理) 品質 (デフォルト)
- DP テキスト品質
- レター品質 (NLQ)

注:

- 1. このパラメーターは、コンピューターによってオーバーライドできます。
- 2. 印刷言語として OCR-A または OCR-B のどちらかが選択されるときは、レター 品質だけが有効です。

印刷品質を変更または検査するには、次の手順で行います。

- 1. Menu を押します。
- 2. プリンターが次のように表示するまで、ScroⅡ↑ または ScroⅡ↓ を押します。

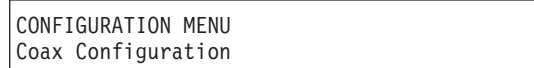

3. **Enter** を押します。

<span id="page-20-0"></span>4. プリンターが次のように表示するまで、Scroll<sup>↑</sup> または Scroll↓ を押します。

```
Coax Configuration
Print Quality
```
- 5. Enter を押して、現行値を表示します。
- 6. Print Quality について希望する値が表示されるまで、Scroll<sup>↑</sup> または Scroll↓ を 押します。
- 7. Enter を押します。 選択した値の前にアスタリスク (\*) が表示されます。
- 8. Start または Return を押して、Menu を終了します。61ページの『構成メニュ ーの終了』を参照してください。

### 印刷言語

接続機構が Coax (同軸) に設定されているときは、プリンターで次の印刷言語が使 用可能です。デフォルトには、アスタリスク (\*) を付けて示してあります。プリン 夕ーで使用可能な印刷言語を選択できます。

次の表から必要な言語設定の値を判別します。

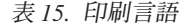

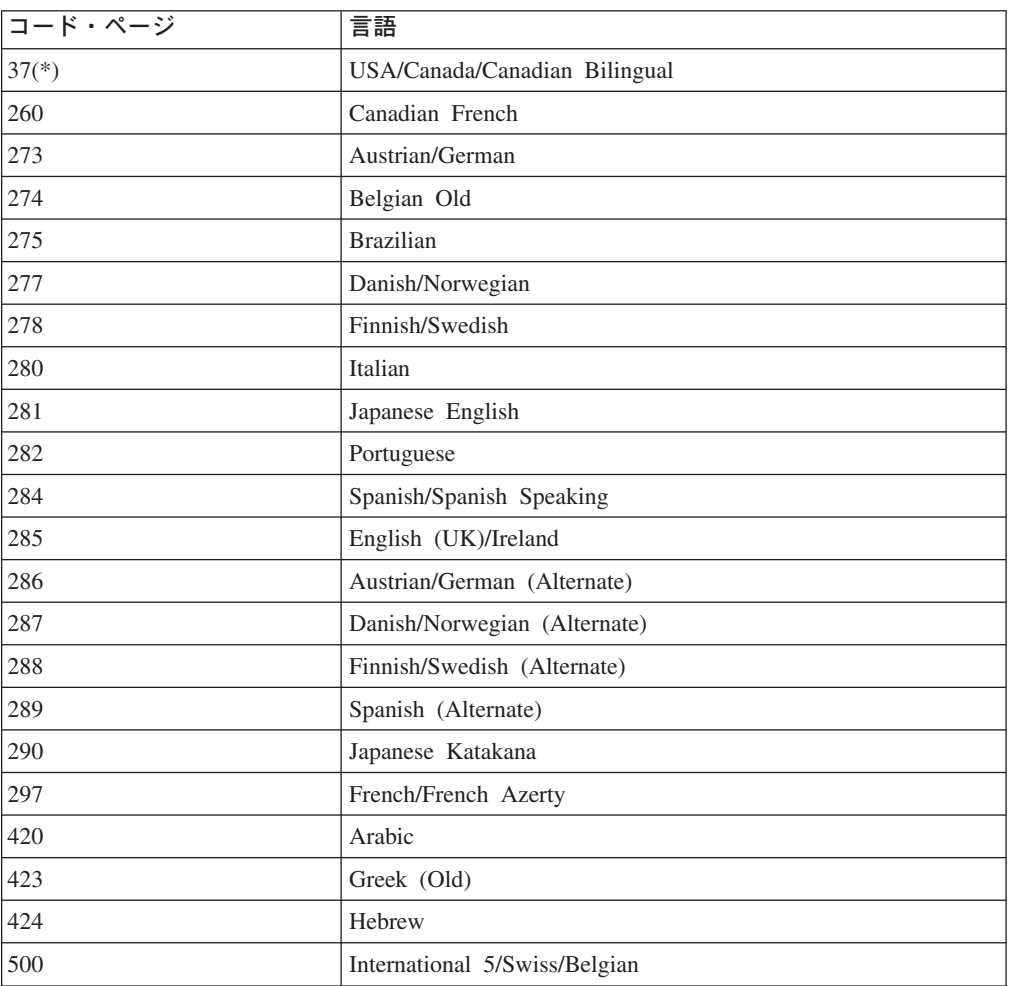

| コード・ページ | 言語                               |
|---------|----------------------------------|
| 803     | Hebrew                           |
| 838     | Thai                             |
| 870     | Latin 2/ROECE                    |
| 871     | Icelandic                        |
| 875     | Greek (New)                      |
| 880     | Cyrillic                         |
| 890     | Yugoslav (Old)                   |
| 892     | OCR-A                            |
| 893     | OCR-B                            |
| 1025    | Cyrillic Multilingual            |
| 1026    | Turkish                          |
| 1097    | Farsi                            |
| 1140    | euro USA/Canada                  |
| 1141    | euro Austrian/German             |
| 1142    | euro Danish/Norwegian            |
| 1143    | euro Finnish/Swedish             |
| 1144    | euro Italian                     |
| 1145    | euro Spanish/Spanish Speaking    |
| 1146    | euro English (UK)                |
| 1147    | euro French                      |
| 1148    | euro International 5/Belgian New |
| 1149    | euro Icelandic                   |

表 15. 印刷言語 (続き)

### 注:

- 1. Start または Return を使用して Configuration Menu を終了すると、プリンタ ーはこのパラメーターへの変更を有効にするために部分リセットを行います。バ ッファーに入れられたデータは失われます。
- 2. このパラメーターは、コンピューターによってオーバーライドできます。
- 3. OCR-A または OCR-B のどちらかが選択される場合、CPI および印刷品質につ いて選択可能なオプションは、それぞれ 10 CPI およびレター品質で固定されま す。

印刷言語を変更または検査するには、次の手順で行います。

- 1. Menu を押します。
- 2. プリンターが次のように表示するまで、Scroll↑ または Scroll↓ を押します。

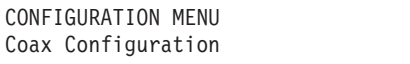

3. Enter を押します。

<span id="page-22-0"></span>4. プリンターが次のように表示するまで、Scrolli または Scrolli を押します。

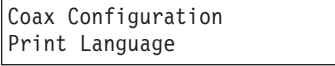

- 5. Enter を押して、現行値を表示します。
- 6. 希望する言語値が表示されるまで、Scroll↑ または Scroll↓ を押します。
- 7. Enter を押します。 選択した値の前にアスタリスク (\*) が表示されます。
- 8. Start または Return を押して、Menu を終了します。61ページの『構成メニュ ーの終了』を参照してください。

## 上段専用/上下両段

次のいずれかの値を選択することにより、プリンターがすべて上段シフト文字また は混合上下段シフト文字で印刷するように、大文字小文字を設定できます。

- Dual (上段シフト文字および下段シフト文字の両方用 デフォルト)
- Mono (すべて上段シフト文字用)

この設定値は、Print Language (印刷言語) 値に応じて決まります。これは、アラビ ア語、ペルシア語、およびヘブライ語を除くすべての言語に適用されます。これら の言語では、テキストは常に上下両段で印刷されます。

注: このパラメーターは、コンピューターによってオーバーライドできます。

上段専用/上下両段 (Mono/Dual Case) 値を変更または検査するには、次の手順で行 います。

- 1. Menu を押します。
- 2. プリンターが次のように表示するまで、Scrolli または Scrolli を押します。

```
CONFIGURATION MENU
Coax Configuration
```
3. Enter を押します。

プリンターは次のように表示します。

Coax Configuration Mono/Dual Case

- 4. Enter を押して、現行値を表示します。
- 5. 大文字小文字について希望する値が表示されるまで、Scroll↑ または Scroll↓ を 押します。
- 6. Enter を押します。 選択した値の前にアスタリスク(\*)が表示されます。
- 7. Start または Return を押して、Menu を終了します。61ページの『構成メニュ ーの終了』を参照してください。

## <span id="page-23-0"></span>テキスト印刷方向

このオプションは、印刷言語値がアラビア語、ペルシア語、またはヘブライ語に設 定されている場合だけ有効です。

プリンターを、次のいずれかの方向に印刷するように設定できます。

- Right to left  $(\vec{y} \vec{z}) \vec{x}$   $(\vec{y})$
- Left to right

右から左への印刷方向は、アラビア語、ペルシア語、およびヘブライ語など、通常 ぺージ上で右から左への方向で表示される言語を印刷するのに使用されます。この 設定は、実際の印刷中に印刷ヘッドが移動する方向には影響を与えません。

注: このパラメーターは、コンピューターによってオーバーライドできます。

テキスト印刷方向を変更または検査するには、次の手順で行います。

- 1. Menu を押します。
- 2. プリンターが次のように表示するまで、**Scroll↑** または Scroll↓ を押します。

CONFIGURATION MENU Coax Configuration

- 3. **Enter** を押します。
- 4. プリンターが次のように表示するまで、Scroll↑ または Scroll↓ を押します。

Coax Configuration Print Text Direction

- 5. Enter を押して、現行値を表示します。
- 6. 印刷方向について希望する値が表示されるまで、Scroll↑ または Scroll↓ を押し ます。
- 7. **Enter** を押します。

選択した値の前にアスタリスク (\*) が表示されます。

8. **Start** または Return を押して、Menu を終了します。61ページの『構成メニュ ーの終了』を参照してください。

## メディア・サイズ優先順位

このパラメーターは、IPDS 機能がインストールされている場合だけ選択可能です。 これは、XOH メディア・サイズ設定 (SMS) の順序の使用に影響を与えます。この 順序は、IPDS データ・ストリームでページ・サイズを設定するのに使用することが できます。メディア・サイズ優先順位の設定は、XOH-SMS 順序が、最大印刷位置 (MPP) および最大ページ長 (MPL) についてのオペレーター・パネル設定より優先 されるかどうかを指定します。

メニューでは、次の値が表示されます。

#### <span id="page-24-0"></span>**Standard**

小さい方のページ・サイズ値が優先されます。ページ・サイズは、オペレー ター・パネル設定と XOH-SMS の X および Y 値との共通部分 (小さい方 の値)になります。

### Alternate (デフォルト)

XOH-SMS 順序値が優先されます。XOH-SMS 順序がある場合、その値が、 オペレーター・パネルの設定の代わりに、ページ・サイズを定義するのに使 用されます。

メディア・サイズは、MPP および MPL パラメーターによって定義されます。

メディア・サイズ優先度優先順位を変更または検査するには、次の手順で行いま す。

1. Menu を押します。

2.プリンターが次のように表示するまで、ScroⅡ↑ または ScroⅡ↓ を押します。

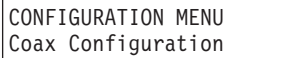

- 3. Enter を押します。
- 4. プリンターが次のように表示するまで、Scroll↑ または Scroll↓ を押します。

Coax Configuration Media Size Priority

- 5. Enter を押して、現行値を表示します。
- 6. メディア・サイズ優先順位について希望する値が表示されるまで、Scroll<sup>e</sup>また は Scroll↓ を押します。
- 7. Enter を押します。

選択した値の前にアスタリスク(\*)が表示されます。

8. Start または Return を押して、Menu を終了します。61ページの『構成メニュ ーの終了』を参照してください。

### 画面バッファー・サイズ

ローカル・コピー印刷用の画面サイズを設定できます。画面サイズを、次のいずれ かの値に設定できます。

- $960$
- 1920 (デフォルト)
- $\cdot$  2560
- $3440$
- $3564$
- 注: Start または Return を使用して Configuration Menu を終了すると、プリンタ ーはこのパラメーターへの変更を有効にするために部分リセットを行います。 バッファーに入れられたデータは失われます。

画面バッファー・サイズを変更または検査するには、次の手順で行います。

- <span id="page-25-0"></span>1. Menu を押します。
- 2. プリンターが次のように表示するまで、Scroll↑ または Scroll↓ を押します。

CONFIGURATION MENU Coax Configuration

- 3. **Enter** を押します。
- 4. プリンターが次のように表示するまで、**Scroll↑** または Scroll↓ を押します。

Coax Configuration Printer Compatibility

- 5. Enter を押します。
- 6. プリンターが次のように表示するまで、Scroll<sup>↑</sup> または Scroll↓ を押します。

Printer Compatibility Screen Buffer Size

- 7. Enter を押して、現行値を表示します。
- 8. 画面バッファー・サイズについて希望する値が表示されるまで、Scroll<sup>e</sup>または **Scroll↓** を押します。
- 9. **Enter** を押します。 選択した値の前にアスタリスク (\*) が表示されます。
- 10. **Start** または Return を押して、Menu を終了します。61ページの『構成メニ ューの終了』を参照してください。

# プリンター互換性 1 (MPP + 1 での復帰)

プリンターを、現行の最大印刷位置 (MPP) を 1 桁超えると、自動的に復帰を実行 するように設定できます。この値は、次のどちらかに設定できます。

**Standard (デフォルト)** 

自動改行が MPP + 1 で実行され、次に復帰が実行されます。次の印刷位置 は、次の行の最初の位置になります。

#### **Alternate**

自動改行は実行されません。復帰は、MPP + 1 で実行されます。次の印刷 位置は、現行の行の最初の位置になります。

注: **Start** または Return を使用して Configuration Menu を終了すると、 プリンタ ーはこのパラメーターへの変更を有効にするために部分リセットを行います。 バッファーに入れられたデータは失われます。

MPP + 1 での復帰を変更または検査するには、次の手順で行います。

- 1. **Menu** を押します。
- 2. プリンターが次のように表示するまで、Scroll↑ または Scroll↓ を押します。

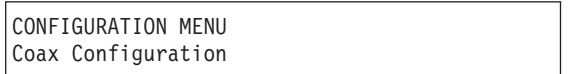

- <span id="page-26-0"></span>3. **Enter** を押します。
- 4. プリンターが次のように表示するまで、Scroll<sup>↑</sup> または Scroll↓ を押します。

Coax Configuration Printer Compatibility

- 5. **Enter** を押します。
- 6. プリンターが次のように表示するまで、Scroll↑ または Scroll↓ を押します。

```
Printer Compatibility
1 (CR at MPP+1)
```
- 7. Enter を押して、現行値を表示します。
- 8. 復帰について希望する値が表示されるまで、Scroll<sup>↑</sup> または Scroll↓ を押しま す。
- 9. **Enter** を押します。

選択した値の前にアスタリスク (\*) が表示されます。

10. Start または Return を押して、Menu を終了します。61ページの『構成メニ ューの終了』を参照してください。

# プリンター互換性 2 (MPP + 1 での改行)

プリンターを、現行の最大印刷位置 (MPP) を 1 桁超えると、自動的に改行を実行 するように設定できます。この値は、次のどちらかに設定できます。

#### **Standard (デフォルト)**

自動改行が MPP + 1 で実行され、次に改行が実行されます。次の印刷位置 は、現行の行 + 2 の最初の印刷位置になります。

#### **Alternate**

- 自動改行は実行されません。改行は、MPP + 1 で実行されます。次の印刷 位置は、次の行の最初の印刷位置になります。
- 注: Start または Return を使用して Configuration Menu を終了すると、プリンタ ーはこのパラメーターへの変更を有効にするために部分リセットを行います。 バッファーに入れられたデータは失われます。

MPP + 1 での改行を変更または検査するには、次の手順で行います。

- 1. Menu を押します。
- 2. プリンターが次のように表示するまで、Scroll↑ または Scroll↓ を押します。

```
CONFIGURATION MENU
Coax Configuration
```
- 3. **Enter** を押します。
- 4. プリンターが次のように表示するまで、Scroll↑ または Scroll↓ を押します。

```
Coax Configuration
Printer Compatibility
```
- <span id="page-27-0"></span>5. Enter を押します。
- 6. プリンターが次のように表示するまで、Scroll↑ または Scroll↓ を押します。

```
Printer Compatibility
2 (NL at MPP+1)
```
- 7. Enter を押して、現行値を表示します。
- 8. MPP + 1 での改行について希望する値が表示されるまで、Scroll<sup>\*</sup> または Scroll↓ を押します。
- 9. Enter を押します。 選択した値の前にアスタリスク (\*) が表示されます。
- 10. Start または Return を押して、Menu を終了します。61ページの『構成メニ ューの終了』を参照してください。

## プリンター互換性 3 (用紙送りに続けてデータ)

プリンターを、用紙送りの後最初の印刷位置または 2 番目の印刷位置に印刷するよ うに設定できます。この値は、次のどちらかに設定できます。

Standard (デフォルト)

用紙は次の用紙の最初の行にスキップし、次の印刷位置は、その行の 2 番 目の印刷位置になります。

**Alternate** 

用紙は、次の用紙の最初の行にスキップし、次の印刷位置は、その行の最初 の印刷位置になります。

注: Start または Return を使用して Configuration Menu を終了すると、プリンタ ーはこのパラメーターへの変更を有効にするために部分リセットを行います。 バッファーに入れられたデータは失われます。

「用紙送りに続けてデータ」設定を変更または検査するには、次の手順で行いま す。

- 1. Menu を押します。
- 2. プリンターが次のように表示するまで、Scroll↑ または Scroll↓ を押します。

CONFIGURATION MENU Coax Configuration

- 3. Enter を押します。
- 4. プリンターが次のように表示するまで、Scrolli または Scrolli を押します。

Coax Configuration Printer Compatibility

5. Enter を押します。

<span id="page-28-0"></span>6. プリンターが次のように表示するまで、Scroll↑ または Scroll↓ を押します。

```
Printer Compatibility
3 (FF followed by data)
```
- 7. Enter を押して、現行値を表示します。
- 8. 用紙送りに続けてデータについて希望する値が表示されるまで、Scrollt または Scroll↓ を押します。
- 9. Enter を押します。 選択した値の前にアスタリスク (\*) が表示されます。
- 10. Start または Return を押して、Menu を終了します。61ページの『構成メニ ューの終了』を参照してください。

### プリンター互換性 4 (用紙送りは印刷順序の最後の文字)

プリンターを、用紙送りを完了した後、改行を実行するように設定できます。この 値は、次のどちらかに設定できます。

### Standard (デフォルト)

用紙送りが完了した後、自動改行が実行されます。次の印刷位置は、次の用 紙の最初の印刷位置になります。

**Alternate** 

用紙送りの完了時に、自動改行が抑止されます。次の印刷位置は、次の用紙 の最初の行の最初の印刷位置になります。

注: Start または Return を使用して Configuration Menu を終了すると、プリンタ ーはこのパラメーターへの変更を有効にするために部分リセットを行います。 バッファーに入れられたデータは失われます。

「用紙送りが印刷順序の最後の文字」設定を変更または検査するには、次の手順で 行います。

1. **Menu** を押します。

2. プリンターが次のように表示するまで、Scroll↑ または Scroll↓ を押します。

CONFIGURATION MENU Coax Configuration

- 3. Enter を押します。
- 4. プリンターが次のように表示するまで、Scrolle または Scrolll を押します。

```
Coax Configuration
Printer Compatibility
```
- 5. Enter を押します。
- 6. プリンターが次のように表示するまで、Scroll↑ または Scroll↓ を押します。

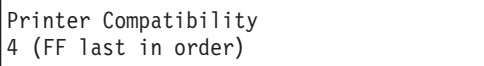

- <span id="page-29-0"></span>7. Enter を押して、現行値を表示します。
- 8. 用紙送りが印刷順序の最後の文字について希望の値が表示されるまで、Scroll<sup>4</sup> または Scroll↓ を押します。
- 9. Enter を押します。 選択した値の前にアスタリスク (\*) が表示されます。
- 10. Start または Return を押して、Menu を終了します。61ページの『構成メニ ューの終了』を参照してください。

## プリンター互換性 5 (ヌル抑止)

プリンターを、行に印刷可能文字が含まれていない場合にブランク行を印刷するよ う設定できるか、プリンターを、現行行での印刷を継続するよう設定できます。こ の値は、次のどちらかに設定できます。

Standard (デフォルト)

印刷行全体に印刷可能文字が含まれていない場合、改行は行われません。ス ペース (X'40') は、印刷可能文字と見なされます。次の印刷位置は、現行行 の最初の印刷位置になります。

#### **Alternate**

すべてのヌル行をブランク行として印刷し、改行を行います。次の印刷位置 は、次の行の最初の印刷位置になります。

注: Start または Return を使用して Configuration Menu を終了すると、プリンタ ーはこのパラメーターへの変更を有効にするために部分リセットを行います。 バッファーに入れられたデータは失われます。

ヌル抑止を変更または検査するには、次の手順で行います。

- 1. Menu を押します。
- 2. プリンターが次のように表示するまで、Scroll↑ または Scroll↓ を押します。

CONFIGURATION MENU Coax Configuration

- 3. Enter を押します。
- 4. プリンターが次のように表示するまで、Scroll↑ または Scroll↓ を押します。

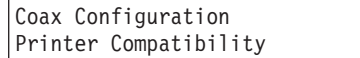

- 5. Enter を押します。
- 6. プリンターが次のように表示するまで、Scroll↑ または Scroll↓ を押します。

Printer Compatibility 5 (Null Suppression)

- 7. Enter を押して、現行値を表示します。
- 8. ヌル抑止について希望する値が表示されるまで、Scroll↑ または Scroll↓ を押 します。

9. Enter を押します。

選択した値の前にアスタリスク(\*)が表示されます。

10. Start または Return を押して、Menu を終了します。61ページの『構成メニ ューの終了』を参照してください。

## <span id="page-30-0"></span>プリンター互換性 6 (用紙送りコマンド位置)

プリンターを、行の最初の印刷位置または最大印刷位置 + 1 で検出される場合に用 紙送りを実行するよう設定できるか、プリンターを、データ・ストリームで検出さ れるたびに用紙送りを実行するよう設定できます。この値は、次のどちらかに設定 できます。

Standard (デフォルト)

用紙送りコマンドは、行の最初の印刷位置または MPP + 1 で発生する場合 に実行されます。プリンターは、他の位置での用紙送りをスペースとして処 理します。

#### **Alternate**

用紙送りコマンドは、データ・ストリームで検出されるたびに実行されま す。

注: Start または Return を使用して Configuration Menu を終了すると、プリンタ ーはこのパラメーターへの変更を有効にするために部分リセットを行います。 バッファーに入れられたデータは失われます。

用紙送りコマンドを変更または検査するには、次の手順で行います。

- 1. Menu を押します。
- 2. プリンターが次のように表示するまで、Scroll↑ または Scroll↓ を押します。

CONFIGURATION MENU Coax Configuration

- 3. Enter を押します。
- 4. プリンターが次のように表示するまで、Scroll↑ または Scroll↓ を押します。

Coax Configuration Printer Compatibility

- 5. Enter を押します。
- 6. プリンターが次のように表示するまで、Scroll↑ または Scroll↓ を押します。

```
Printer Compatibilitv
6 (FF position)
```
- 7. Enter を押して、現行値を表示します。
- 8. 用紙送りコマンドについて希望の値が表示されるまで、 Scrolle または Scroll↓ を押します。
- 9. Enter を押します。 選択した値の前にアスタリスク(\*)が表示されます。

10. Start または Return を押して、Menu を終了します。61ページの『構成メニ ューの終了』を参照してください。

# <span id="page-31-0"></span>プリンター互換性 7 (印刷バッファーの終了後の自動機能)

この値は、次のどちらかに設定できます。

**Standard (デフォルト)** 

改行、復帰、または用紙送りが実行された最後の機能でない限り、印刷バッ ファーでデータが印刷された後、プリンターが改行を自動的に開始します。

### **Alternate**

用紙送りコマンドが実行された最後の機能でない限り、印刷バッファーでデ ータが印刷された後に、プリンターは用紙送りコマンドを自動的に実行しま す。

注: Start または Return を使用して Configuration Menu を終了すると、プリンタ ーはこのパラメーターへの変更を有効にするために部分リセットを行います。 バッファーに入れられたデータは失われます。

印刷バッファー値の終了後、自動機能を変更または検査するには、次の手順で行い ます。

- 1. Menu を押します。
- 2. プリンターが次のように表示するまで、Scroll<sup>↑</sup> または Scroll↓ を押します。

CONFIGURATION MENU Coax Configuration

- 3. **Enter** を押します。
- 4. プリンターが次のように表示するまで、Scroll↑ または Scroll↓ を押します。

```
Coax Configuration
Printer Compatibility
```
- 5. **Enter** を押します。
- 6. プリンターが次のように表示するまで、Scroll↑ または Scroll↓ を押します。

```
Printer Compatibility
7 (Auto at EOB)
```
- 7. Enter を押して、現行値を表示します。
- 8. 印刷バッファーの終了後の自動機能について希望の値が表示されるまで、 **Scroll**↑ または Scroll↓ を押します。
- 9. **Enter** を押します。 選択した値の前にアスタリスク (\*) が表示されます。
- 10. Start または Return を押して、Menu を終了します。61ページの『構成メニ ューの終了』を参照してください。

# <span id="page-32-0"></span>プリンター互換性 8 (OILC ジョブの終了後の自動機能)

この値は、次のどちらかに設定できます。

- **Standard (デフォルト)** 
	- OILC (オペレーターが開始したローカル・コピー) ジョブの終了時に、プリ ンターは自動改行を実行します。

#### **Alternate**

- 用紙送りが最後に実行された機能でない限り、OILC (オペレーターが開始し たローカル・コピー) ジョブの終了時にプリンターは自動用紙送り機能を実 行します。
- 注: Start または Return を使用して Configuration Menu を終了すると、プリンタ 一はこのパラメーターへの変更を有効にするために部分リセットを行います。 バッファーに入れられたデータは失われます。

OILC ジョブの終了後に自動機能の変更または検査するには、次の手順で行いま す。

- 1. Menu を押します。
- 2. プリンターが次のように表示するまで、Scroll<sup>↑</sup> または Scroll↓ を押します。

CONFIGURATION MENU Coax Configuration

- 3. **Enter** を押します。
- 4. プリンターが次のように表示するまで、Scroll↑ または Scroll↓ を押します。

Coax Configuration Printer Compatibility

- 5. **Enter** を押します。
- 6. プリンターが次のように表示するまで、Scroll↑ または Scroll↓ を押します。

Printer Compatibility 8 (Auto at OILC end)

- 7. Enter を押して、現行値を表示します。
- 8. OILC ジョブの終了後の自動機能について希望の値が表示されるまで、 Scroll<sup>e</sup> または Scroll↓ を押します。
- 9. **Enter** を押します。 選択した値の前にアスタリスク (\*) が表示されます。
- 10. Start または Return を押して、Menu を終了します。61ページの『構成メニ ューの終了』を参照してください。

# プリンター互換性 9 (データ損失介入不要時のタイムアウト抑止)

この値は、次のどちらかに設定できます。

### <span id="page-33-0"></span>**Standard (デフォルト)**

保留中の介入要求状態の場合は 1 分のタイムアウト後に、作動不能状態の 場合は 10 分のタイムアウト後に、介入要求状況がホストに送られます。

#### **Alternate**

『データ損失なし』から生じたタイムアウトまたは 10 分の介入不要タイム アウトから、介入不要状況がホストに送られます。

注: Start または Return を使用して Configuration Menu を終了すると、プリンタ ーはこのパラメーターへの変更を有効にするために部分リセットを行います。 バッファーに入れられたデータは失われます。

「データ損失介入不要時のタイムアウト抑止」値を変更または検査するには、次の 手順で行います。

- 1. Menu を押します。
- 2. プリンターが次のように表示するまで、**Scroll↑** または Scroll↓ を押します。

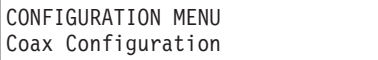

- 3. **Enter** を押します。
- 4. プリンターが次のように表示するまで、Scroll<sup>↑</sup> または Scroll↓ を押します。

Coax Configuration Printer Compatibility

- 5. **Enter** を押します。
- 6. プリンターが次のように表示するまで、Scroll<sup>↑</sup> または Scroll↓ を押します。

Printer Compatibility 9 (Suppress timeout)

- 7. **Enter** を押して、現行値を表示します。
- 8. データ損失介入不要時のタイムアウト抑止について希望する値が表示されるま で、Scroll<sup>↑</sup> または Scroll↓ を押します。
- 9. **Enter** を押します。

選択した値の前にアスタリスク (\*) が表示されます。

10. Start または Return を押して、Menu を終了します。61ページの『構成メニ ューの終了』を参照してください。

### 早期印刷完了

この値は、次のどちらかに設定できます。

#### **Enabled**

プリンターは、すべてのデータの印刷を終える前に、『印刷完了 (print complete)』メッセージを送ることがあります。これにより、一部の環境では スループットが向上することがあります。

<span id="page-34-0"></span>Disabled (デフォルト)

プリンターは、すべてのデータの印刷が終わった後でないと、『印刷完了 (print complete)』メッセージを送ることができません。

注: Start または Return を使用して Configuration Menu を終了すると、プリンタ ーはこのパラメーターへの変更を有効にするために部分リセットを行います。 バッファーに入れられたデータは失われます。

早期印刷完了値を変更または検査するには、次の手順で行います。

- 1. **Menu** を押します。
- 2. プリンターが次のように表示するまで、Scroll↑ または Scroll↓ を押します。

```
CONFIGURATION MENU
Coax Configuration
```
- 3. Enter を押します。
- 4. プリンターが次のように表示するまで、Scroll↑ または Scroll↓ を押します。

```
Coax Configuration
Printer Compatibility
```
- 5. Enter を押します。
- 6. プリンターが次のように表示するまで、Scroll↑ または Scroll↓ を押します。

Printer Compatibility Early Print Complete

- 7. Enter を押して、現行値を表示します。
- 8. 早期印刷完了について希望する値が表示されるまで、Scroll↑ または Scroll↓ を押します。
- 9. Enter を押します。 選択した値の前にアスタリスク (\*) が表示されます。
- 10. Start または Return を押して、Menu を終了します。61ページの『構成メニ ューの終了』を参照してください。

## プリンター互換性 12 (OILC ジョブの開始前の自動機能)

この値は、次のどちらかに設定できます。

### Standard (デフォルト)

用紙送りが最後に実行された機能でない限り、OILC (オペレーターが開始し たローカル・コピー) ジョブの開始前にプリンターは自動改行機能を実行し ます。

#### **Alternate**

用紙送りが最後に実行された機能でない限り、OILC (オペレーターが開始し たローカル・コピー) ジョブの開始前にプリンターは自動用紙送り機能を実 行します。

<span id="page-35-0"></span>注: Start または Return を使用して Configuration Menu を終了すると、プリンタ ーはこのパラメーターへの変更を有効にするために部分リセットを行います。 バッファーに入れられたデータは失われます。

OILC ジョブの開始前に自動機能の変更または検査するには、次の手順で行いま す。

1. Menu を押します。

2. プリンターが次のように表示するまで、Scroll↑ または Scroll↓ を押します。

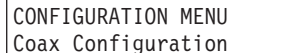

3. Enter を押します。

4. プリンターが次のように表示するまで、Scroll↑ または Scroll↓ を押します。

```
Coax Configuration
Printer Compatibility
```
- 5. Enter を押します。
- 6. プリンターが次のように表示するまで、Scroll↑ または Scroll↓ を押します。

```
Printer Compatibility
12 (Auto before OILC)
```
- 7. Enter を押して、現行値を表示します。
- 8. OILC ジョブの終了後の自動機能について希望の値が表示されるまで、 Scrollf または Scroll↓ を押します。
- 9. Enter を押します。 選択した値の前にアスタリスク(\*)が表示されます。
- 10. Start または Return を押して、Menu を終了します。61ページの『構成メニ ューの終了』を参照してください。

### 用紙送り抑止

用紙送り抑止は、プリンターが用紙の上端ですでに最初の印刷位置にあるときに受 け取られた用紙送りコマンドをプリンターが実行するか無視するかを判別する選択 です。

この機能は、すべての同軸非 IPDS 環境に適用されます。IPDS データ・ストリー ムには適用されません。

「用紙送り抑止」選択は、次のどちらかの値に設定できます。

Disabled (デフォルト)

プリンターは、すべての用紙送りコマンドで作動します。

### **Enabled**

プリンターが用紙の上端ですでに最初の印刷位置にあるときに受け取られた 用紙送りコマンドをプリンターは無視します。

「用紙送り抑止」選択を変更または検査するには、次の手順で行います。
- <span id="page-36-0"></span>1. Menu を押します。
- 2. プリンターが次のように表示するまで、Scroll↑ または Scroll↓ を押します。

CONFIGURATION MENU Coax Configuration

- 3. Enter を押します。
- 4. プリンターが次のように表示するまで、ScroⅡ↑ または ScroⅡ↓ を押します。

```
Coax Configuration
Printer Compatibility
```
5. Enter を押すと、プリンターは次のように表示します。

Printer Compatibility FF Suppression

- 6. Enter を押して、現行値を表示します。
- 7. 「用紙送り抑止」について希望の値が表示されるまで、 Scroll↑ または Scroll↓ を押します。
- 8. Enter を押します。選択した値の前にアスタリスク (\*) が表示されます。
- 9. Start または Return を押して、Menu を終了します。

# プログラム式記号

ホスト・コンピューターが IPDS を使用しない場合、Programmed Symbols は、グ ラフィックスを印刷するための代替方法です。Programmed Symbols が使用可能にな っている場合、IPDS は使用不可になっています。

Programmed Symbols は、次のどちらかに設定できます。

- Disabled (デフォルト)
- Enabled
- 注: Start または Return を使用して Configuration Menu を終了すると、プリンタ ーはこのパラメーターへの変更を有効にするために部分リセットを行います。 バッファーに入れられたデータは失われます。

プログラム式記号値を変更または検査するには、次の手順で行います。

- 1. Menu を押します。
- 2. プリンターが次のように表示するまで、Scroll↑ または Scroll↓ を押します。

```
CONFIGURATION MENU
Coax Configuration
```
- 3. **Enter** を押します。
- 4. プリンターが次のように表示するまで、Scroll↑ または Scroll↓ を押します。

```
Coax Configuration
Printer Compatibility
```
- 5. Enter を押します。
- 6. プリンターが次のように表示するまで、Scroll↑ または Scroll↓ を押します。

```
Printer Compatibility
Programmed Symbols
```
- 7. Enter を押して、現行値を表示します。
- 8. プログラム式記号について希望する値が表示されるまで、Scroll<sup>e</sup>または Scroll↓ を押します。
- 9. Enter を押します。 選択した値の前にアスタリスク (\*) が表示されます。
- 10. Start または Return を押して、Menu を終了します。61ページの『構成メニ ューの終了』を参照してください。

### 変換テーブル

新しい Translate Table パラメーターが、Configuration Menu の Coax Configuration セクションに追加されました。これは、文字セットにどの変換テーブルが使用され るかを定義します。これは、4247 に Load Translate Table (LTT) コマンドのサポー トを提供します。この機能は、DSC/DSE 環境にだけ適用されます。

Translate Table 選択は、次のどちらかの値に設定できます。

Default (デフォルト)

プリンターは、現行の文字セットの組み込み変換テーブルを使用します。

#### **Downloaded**

プリンターは、データ・ストリームにダウンロードされる変換テーブルを使 用します。

Translate Table 選択を変更または検査するには、次の手順で行います。

- 1. Menu を押します。
- 2. プリンターが次のように表示するまで、Scroll↑ または Scroll↓ を押します。

CONFIGURATION MENU Coax Configuration

- 3. Enter を押します。
- 4. プリンターが次のように表示するまで、Scroll↑ または Scroll↓ を押します。

```
Coax Configuration
Translate Table
```
- 5. Enter を押して、現行値を表示します。
- 6. Translate Table について希望する値が表示されるまで、Scroll↑ または Scroll↓ を押します。
- 7. Enter を押します。選択した値の前にアスタリスク (\*) が表示されます。
- 8. Start または Return を押して、Menu を終了します。

# バーコード・モード

このパラメーターは、IPDS 機能がインストールされている場合だけ有効です。この パラメーターの値を変更すると、一部の印刷環境でスループットに影響を及ぼすこ とがあります。

Bar Code Mode を、次のどちらかの値に設定できます。

**High (デフォルト)** 

ハイ・コントラスト・バーコード

Low ロー・コントラスト・バーコード

**Computer Selected**

IPDS データ・ストリームによって指定されたとおりのコントラスト

**注: Start** または Return を使用して Configuration Menu を終了すると、プリンタ ーはこのパラメーターへの変更を有効にするために部分リセットを行います。 バッファーに入れられたデータは失われます。

バーコード・モードを変更または検査するには、次の手順で行います。

- 1. Menu を押します。
- 2. プリンターが次のように表示するまで、Scroll<sup>↑</sup> または Scroll↓ を押します。

CONFIGURATION MENU Coax Configuration

3. **Enter** を押します。

4. プリンターが次のように表示するまで、Scroll<sup>↑</sup> または Scroll↓ を押します。

Coax Configuration Bar Code Mode

- 5. Enter を押して、現行値を表示します。
- 6. バーコード・モードについて希望する値が表示されるまで、Scroll<sup>e</sup>または **Scroll↓** を押します。
- 7. Enter を押します。 選択した値の前にアスタリスク (\*) が表示されます。
- 8. **Start** または **Return** を押して、Menu を終了します。61ページの『構成メニュ ーの終了』を参照してください。

### グラフィックス・モード

このパラメーターは、IPDS 機能がインストールされている場合だけ有効です。この パラメーターの値を変更すると、一部の印刷環境でスループットに影響を及ぼすこ とがあります。

グラフィックス・モードを、次のどちらかの値に設定できます。 **High (デフォルト)** 高密度グラフィックス

**Low** 低密度グラフィックス

#### **Computer Selected**

IPDS データ・ストリームによって指定されたとおりの密度

注: Start または Return を使用して Configuration Menu を終了すると、プリンタ ーはこのパラメーターへの変更を有効にするために部分リセットを行います。 バッファーに入れられたデータは失われます。

グラフィックス・モードを変更または検査するには、次の手順で行います。

- 1. Menu を押します。
- 2. プリンターが次のように表示するまで、Scroll↑ または Scroll↓ を押します。

```
CONFIGURATION MENU
Coax Configuration
```
- 3. Enter を押します。
- 4. プリンターが次のように表示するまで、Scroll↑ または Scroll↓ を押します。

Coax Configuration Graphics Mode

- 5. Enter を押して、現行値を表示します。
- 6. グラフィックス・モードについて希望する値が表示されるまで、Scrollt または Scroll↓ を押します。
- 7. Enter を押します。 選択した値の前にアスタリスク (\*) が表示されます。
- 8. Start または Return を押して、Menu を終了します。61ページの『構成メニュ ーの終了』を参照してください。

# アラーム制御

音響プリンター・アラームを、次のどちらかの値に設定できます。

- Enabled (デフォルト)
- Disabled
- 注: 音響アラームが使用不可になっている場合であっても、Set Top of Form を押 したり、いくつかの装置チェック条件で、アラームが鳴ります。
- アラーム制御を変更または検査するには、次の手順で行います。
- 1. Menu を押します。
- 2. プリンターが次のように表示するまで、Scroll↑ または Scroll↓ を押します。

CONFIGURATION MENU Coax Configuration

3. Enter を押します。

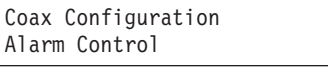

- 5. Enter を押して、現行値を表示します。
- 6. アラーム制御について希望する値が表示されるまで、Scroll↑ または Scroll↓ を 押します。
- 7. Enter を押します。 選択した値の前にアスタリスク (\*) が表示されます。
- 8. Start または Return を押して、Menu を終了します。61ページの『構成メニュ ーの終了』を参照してください。

# ホスト・オーバーライド

ホスト・オーバーライドは、プリンターが、ホストによって送られた SCS 用紙ソー ス選択コマンドを使用するかオーバーライドする (無視する) かどうかを決定しま す。ホストによって送られた IPDS 用紙ソース選択コマンドは、オーバーライドで きません。

Override Host/Paper Source 選択は、次のどちらかの値に設定できます。 Disabled (デフォルト)

> ホスト用紙ソース選択コマンドがプリンター・オペレーター・パネルの用紙 ソース選択をオーバーライドできるようにします。

**Enabled** 

用紙ソースについてのオペレーター・パネル選択が、用紙ソース選択につい てのホストのデータ・ソース・コマンドをオーバーライドするようにできま す。

Override Host/Paper Source 選択を変更または検査するには、次の手順で行います。

- 1. Menu を押します。
- 2. プリンターが次のように表示するまで、ScroⅡ↑ または ScroⅡ↓ を押します。

CONFIGURATION MENU Coax Configuration

3. Enter を押します。

4. プリンターが次のように表示するまで、ScroⅡ↑ または ScroⅡ↓ を押します。

```
Coax Configuration
Override Host
```
5. Enter を押すと、プリンターは次のように表示します。

Override Host Paper Source

6. Enter を押して、現行値を表示します。

- 7. Override Host/Paper Source について希望する値が表示されるまで、**Scroll**↑ また は Scroll↓ を押します。
- 8. Enter を押します。選択した値の前にアスタリスク (\*) が表示されます。
- 9. Start または Return を押して、Menu を終了します。

# プログラム式記号 (PS) パラメーターの使用

Printer Compatibility カテゴリーで Programmed Symbols (PS) パラメーターが Enabled に設定されている場合のみ、次のパラメーターを定義できます。[123](#page-36-0)ページ の『プログラム式記号』を参照してください。

次の PS パラメーターを定義できます。

- Plane Selection
- Full Page On Skip Suppress
- PS Print Direction

### 平面選択

- Plane Selection は、次のどちらかの値に設定できます。
- 3 Single  $+ 1$  Triple (Default)
- 6 Single.
- 注: **Start** または Return を使用して Configuration Menu を終了すると、プリンタ ーはこのパラメーターへの変更を有効にするために部分リセットを行います。 バッファーに入れられたデータは失われます。

平面選択を変更または検査するには、次の手順で行います。

- 1. Menu を押します。
- 2. プリンターが次のように表示するまで、Scroll↑ または Scroll↓ を押します。

```
CONFIGURATION MENU
Coax Configuration
```
- 3. **Enter** を押します。
- 4. プリンターが次のように表示するまで、Scroll↑ または Scroll↓ を押します。

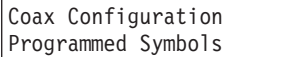

- 5. **Enter** を押します。
- 6. プリンターが次のように表示するまで、**Scroll↑** または Scroll↓ を押します。

```
Programmed Symbols
Plane Selection
```
- 7. Enter を押して、現行値を表示します。
- 8. 平面選択について希望する値が表示されるまで、Scroll<sup>↑</sup> または Scroll↓ を押 します。
- 9. **Enter** を押します。

選択した値の前にアスタリスク (\*) が表示されます。

10. Start または Return を押して、Menu を終了します。61ページの『構成メニ ューの終了』を参照してください。

### スキップ抑止時フルページ

Full Page on Skip Suppress は、次のどちらかの値に設定できます。

**Standard (デフォルト)** 

プリンターは、ページの終わりに空白を残します。

**Alternate**

プリンターがスキップ抑止されたデータを印刷している場合は、プリンター は、下部マージン (SCS) または MPL によって定義されたとおりにページ 全体に印刷します。

注: Start または Return を使用して Configuration Menu を終了すると、プリンタ ーはこのパラメーターへの変更を有効にするために部分リセットを行います。 バッファーに入れられたデータは失われます。

「スキップ抑止時フルページ」設定を変更または検査するには、次の手順で行いま す。

- 1. Menu を押します。
- 2. プリンターが次のように表示するまで、Scroll↑ または Scroll↓ を押します。

CONFIGURATION MENU Coax Configuration

- 3. **Enter** を押します。
- 4. プリンターが次のように表示するまで、Scroll<sup>↑</sup> または Scroll↓ を押します。

```
Coax Configuration
Programmed Symbols
```
5. **Enter** を押します。

6. プリンターが次のように表示するまで、Scroll↑ または Scroll↓ を押します。

```
Programmed Symbols
Full Page on Skip Suppress
```
- 7. Enter を押して、現行値を表示します。
- 8. 「スキップ抑止時フルページ」について希望する値が表示されるまで、Scroll<sup>↑</sup> または Scroll↓ を押します。
- 9. **Enter** を押します。

選択した値の前にアスタリスク (\*) が表示されます。

10. Start または Return を押して、Menu を終了します。61ページの『構成メニ ューの終了』を参照してください。

### **PS**

PS Print Direction は、次のどちらかの値に設定できます。

```
Unidirectional (デフォルト)
```
プリンターは、印刷ヘッドが 1 つの方向に移動するときだけ印刷します。

#### **Bidirectional**

プリンターは、印刷ヘッドが左から右へ移動するときと、右から左に移動す るときに印刷します。(この設定は、スループットをより高速にしますが、 印刷品質に影響を及ぼす場合があります。印刷ジョブを実行する前に、印刷 品質が受け入れ可能であるか確認します。

- PS 印刷方向を変更または検査するには、次の手順で行います。
- 1. Menu を押します。
- 2. プリンターが次のように表示するまで、Scroll<sup>↑</sup> または Scroll↓ を押します。

CONFIGURATION MENU Coax Configuration

- 3. Enter を押します。
- 4. プリンターが次のように表示するまで、Scroll<sup>↑</sup> または Scroll↓ を押します。

Coax Configuration Programmed Symbols

- 5. **Enter** を押します。
- 6. プリンターが次のように表示するまで、Scroll↑ または Scroll↓ を押します。

Programmed Symbols PS Print Direction

- 7. Enter を押して、現行値を表示します。
- 8. PS 印刷方向について希望する値が表示されるまで、Scroll<sup>↑</sup> または Scroll↓ を 押します。
- 9. **Enter** を押します。 選択した値の前にアスタリスク (\*) が表示されます。
- 10. Start または Return を押して、Menu を終了します。61ページの『構成メニ ューの終了』を参照してください。

# 第9章 パラレルおよびシリアル構成

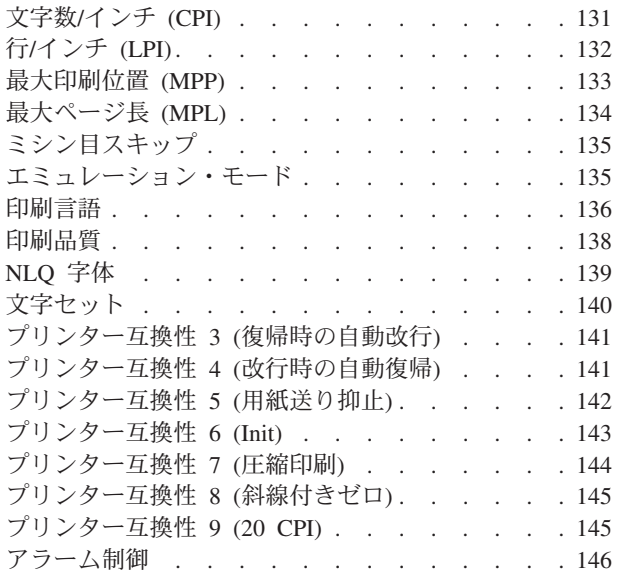

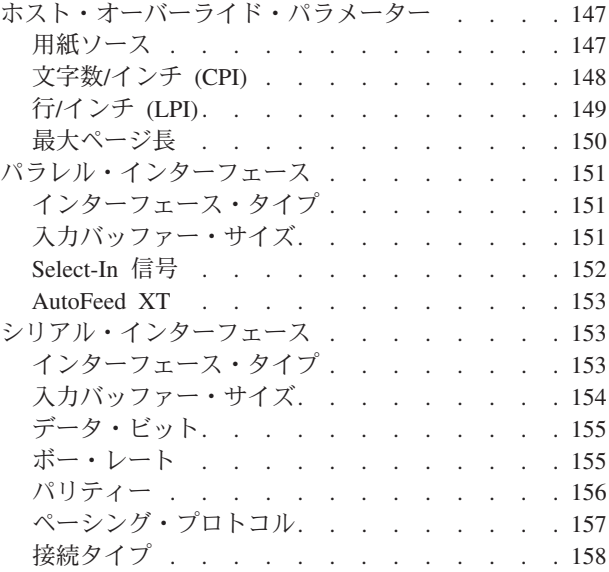

この章では、4247 プリンターのパラレルおよびシリアル構成パラメーターを検査お よび変更する手順について説明します。この章は、パラメーターに従って分けられ ています。パラメーターとページのリストについては、この章の始めにある目次を 参照してください。

注: CONFIGURATION MENU 印刷出力には、プリンターにオプションのシリアル 接続機構カードが取り付けられている場合のみ、Serial Interface 項目がありま す。同様にして、この章でシリアル・インターフェースについて説明している 情報は、プリンターがシリアル接続機構用に構成されている場合にだけ適用さ れます。

# 文字数/インチ (CPI)

Characters Per Inch (CPI) は、次のいずれかの値に設定できます。

- 10 (デフォルト)
- $\cdot$  12
- $\cdot$  15
- $\cdot$  16.7
- $\cdot$  17.1
- $\cdot$  20

### 注:

- 1. ページ幅 (最大印刷位置) が最大物理ページ幅を超えるような CPI 値を指定する ことが可能です。これが発生する場合、プリンターは最大印刷位置を新しい CPI 設定の最高有効値に自動的に変更します。詳しくは、133ページの『最大印刷位 置 (MPP)』を参照してください。
- 2. このパラメーターは、コンピューターによってオーバーライドできます。

<span id="page-45-0"></span>3. 印刷言語として OCR-A または OCR-B のいずれかが選択されるときは、10 CPI だけが有効です。

CPI 値を変更または検査するには、次の手順で行います。

- 1. **Menu** を押します。
- 2. プリンターが次のように表示するまで、**Scroll↑** または Scroll↓ を押します。

CONFIGURATION MENU Parallel Configuration

3. **Enter** を押します。

プリンターは次のように表示します。

Parallel Configuration Characters Per Inch

- 4. Enter を押して、現行値を表示します。
- 5. CPI について希望する値が表示されるまで、Scroll<sup>↑</sup> または Scroll↓ を押しま す。
- 6. Enter を押します。 選択した値の前にアスタリスク (\*) が表示されます。
- 7. **Start** または Return を押して、Menu を終了します。61ページの『構成メニュ ーの終了』を参照してください。

# **/**6 **(LPI)**

プリンターの行/インチ (LPI) は、次の値のどちらかに設定できます。

- 6 (デフォルト)
- v 8

**注:** このパラメーターは、コンピューターによってオーバーライドできます。

LPI を変更または検査するには、次の手順で行います。

- 1. Menu を押します。
- 2. プリンターが次のように表示するまで、**Scroll↑** または **Scroll↓** を押します。

CONFIGURATION MENU Parallel Configuration

- 3. **Enter** を押します。
- 4. プリンターが次のように表示するまで、Scroll<sup>↑</sup> または Scroll↓ を押します。

Parallel Configuration Lines Per Inch

- 5. **Enter** を押して、現行値を表示します。
- 6. LPI について希望する値が表示されるまで、Scroll↑ または Scroll↓ を押しま す。

7. Enter を押します。

選択した値の前にアスタリスク(\*)が表示されます。

- 8. Start または Return を押して、Menu を終了します。61ページの『構成メニュ ーの終了』を参照してください。

### <span id="page-46-0"></span>最大印刷位置 (MPP)

最大印刷位置 (MPP) は、プリンターが 1 行に印刷する文字数に等しくなります。 デフォルト値は 136 です。

選択した CPI は、選択する MPP 値に直接影響を与えます。MPP および CPI 設定 は、印刷行の長さを決定します。プリンターの行の最大長は 345.44 mm (13.6 イン チ) です。

CPI 設定および行の長さは、MPP を決定します。CPI に行の長さを掛けると、おお よその MPP が決まります。

MPP = CPI x 行の長さ (インチ単位)

| CPI が次の値である場合 | MPP は次の値を超えることはありません |
|---------------|----------------------|
| 10            | 136                  |
| 12            | 163                  |
| 15            | 204                  |
| 16.7          | 227                  |
| 17.1          | 233                  |
| 20            | 272                  |

### 注:

- 1. MPP を用紙幅より大きく設定すると、プラテン上に印刷されるため、データが 失われることがあり、プラテンおよび印刷ヘッドを傷める場合があります。
- 2. このパラメーターは、コンピューターによってオーバーライドできます。

MPP 値を変更または検査するには、次の手順で行います。

- 1. Menu を押します。
- 2. プリンターが次のように表示するまで、Scroll↑ または Scroll↓ を押します。

```
CONFIGURATION MENU
Parallel Configuration
```
- 3. Enter を押します。
- 4. プリンターが次のように表示するまで、Scroll↑ または Scroll↓ を押します。

Parallel Configuration Maximum Print Position

- 5. Enter を押して、現行値を表示します。
- 6. MPP について希望する値が表示されるまで、Scroll↑ または Scroll↓ を押しま す。

7. Enter を押します。

選択した値の前にアスタリスク(\*)が表示されます。

8. Start または Return を押して、Menu を終了します。61ページの『構成メニュ ーの終了』を参照してください。

# <span id="page-47-0"></span>最大ページ長 (MPL)

プリンターの最大ページ長 (MPL) は、LPI 設定に応じて 1 ~ 880 行に設定できま す。デフォルト値は 66 行です。

MPL は、プリンターが 1 ページに印刷できる印刷行数に等しくなります。MPL は、印刷行数で示されたページ長です。

MPL の計算方法を決定するには、次の例を参照してください。

LPI およびページ長が MPL を決定します。行/インチにページ長を掛けると、おお よその MPL が決定されます。

MPL = LPI x ページ長 (インチ単位)

たとえば、LPI=6 で、ページ長=254 mm (10 インチ) の場合、次のようになりま す。

 $MPL = 6 \times 10$  $MPL = 60$ 

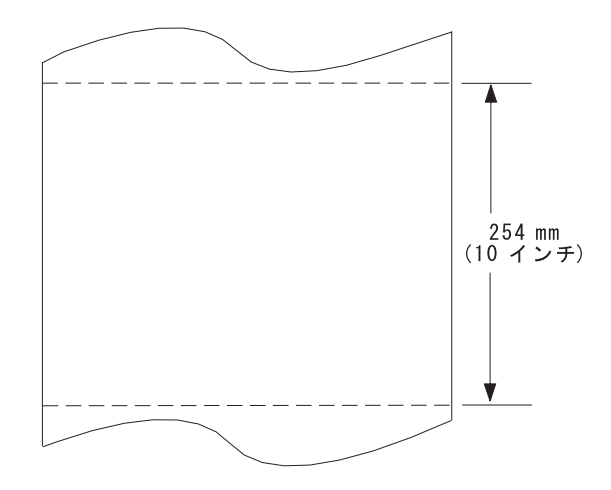

注: このパラメーターは、コンピューターによってオーバーライドできます。

MPL を変更または検査するには、次の手順で行います。

- 1. Menu を押します。
- 2. プリンターが次のように表示するまで、Scroll↑ または Scroll↓ を押します。

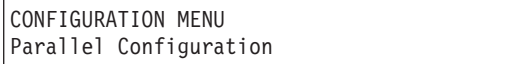

3. Enter を押します。

<span id="page-48-0"></span>Parallel Configuration Maximum Page Length

- 5. Enter を押して、現行値を表示します。
- 6. MPL について希望する値が表示されるまで、**Scroll**↑ または Scroll↓ を押しま す。
- 7. Enter を押します。 選択した値の前にアスタリスク (\*) が表示されます。
- 8. Start または Return を押して、Menu を終了します。61ページの『構成メニュ 一の終了』を参照してください。

# ミシン目スキップ

ホスト・データ・ストリームが下部余白を作成しない場合は、このパラメーターを 使用して、印刷されたページに下部余白を作成します。

 $8$  lpi では、値の範囲は  $0 \sim 879$  行です。デフォルト値は  $0$  です。

ミシン目スキップを変更または検査するには、次の手順で行います。

- 1. Menu を押します。
- 2. Scroll ↑ または Scroll ↓ を押します。プリンターは次のように表示します。

CONFIGURATION MENU Parallel and Serial Configuration

- 3. **Enter** を押します。
- 4. **Scroll ↑** または Scroll ↓ を押します。プリンターは次のように表示します。

Parallel and Serial Configuration Perforation Skipping

- 5. Enter を押して、現行値を表示します。
- 6. 希望するミシン目スキップ値が表示されるまで、Scroll<sup>↑</sup> または Scroll↓ を押し ます。
- 7. Enter を押します。

選択した値の前にアスタリスク (\*) が表示されます。

8. **Start** または Return を押して、Menu を終了します。61ページの『構成メニュ ーの終了』を参照してください。

## エミュレーション・モード

Emulation Mode は、次の値に設定できます。

- 4247 (デフォルト)
- 2381 Personal Printer
- 4202 Proprinter III XL
- Epson-FX

<span id="page-49-0"></span>注: Start または Return を使用して Configuration Menu を終了すると、プリンタ ーはこのパラメーターへの変更を有効にするために部分リセットを行います。 バッファーに入れられたデータは失われます。

エミュレーション・モードを変更または検査するには、次の手順で行います。

- 1. Menu を押します。
- 2. プリンターが次のように表示するまで、Scroll<sup>↑</sup> または Scroll↓ を押します。

CONFIGURATION MENU Parallel Configuration

- 3. **Enter** を押します。
- 4. プリンターが次のように表示するまで、Scroll↑ または Scroll↓ を押します。

Parallel Configuration Emulation Mode

- 5. Enter を押して、現行値を表示します。
- 6. Emulation Mode について希望する値が表示されるまで、S**croll**↑ または Scroll↓ を押します。
- 7. Enter を押します。 選択した値の前にアスタリスク (\*) が表示されます。
- 8. Start または Return を押して、Menu を終了します。61ページの『構成メニュ ーの終了』を参照してください。

# 印刷言語

接続機構が Parallel (パラレル) に設定されているときは、プリンターで次の印刷言 語が使用可能です。デフォルトには、アスタリスク(\*)を付けて示してあります。 プリンターで使用可能な印刷言語を選択できます。

次の表から必要な言語設定の値を判別します。

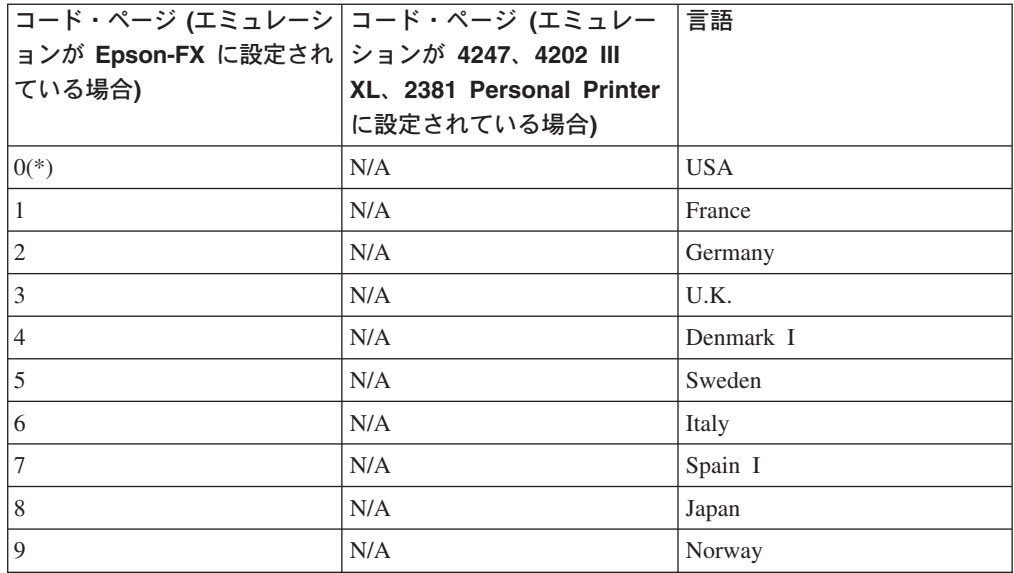

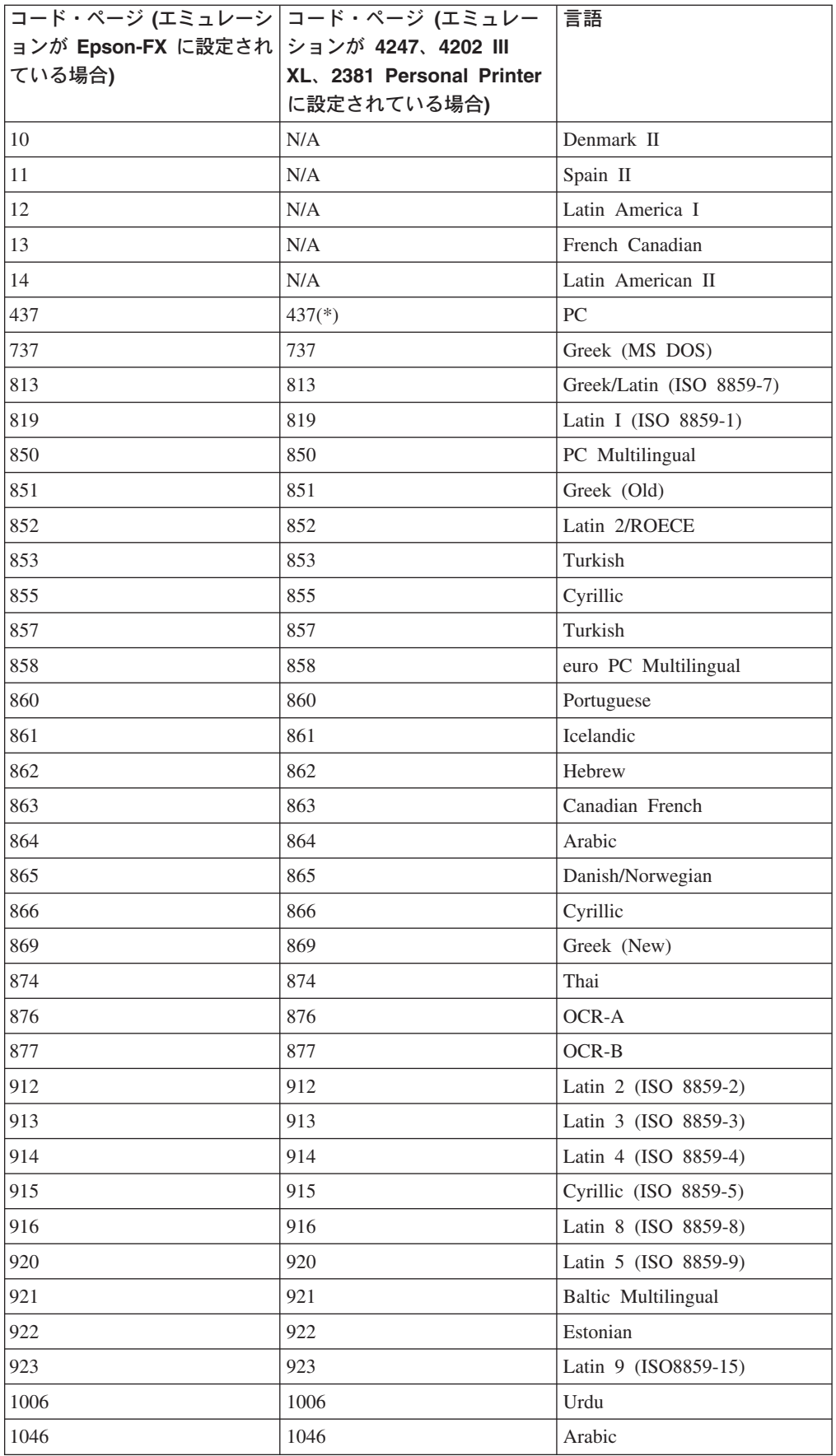

<span id="page-51-0"></span>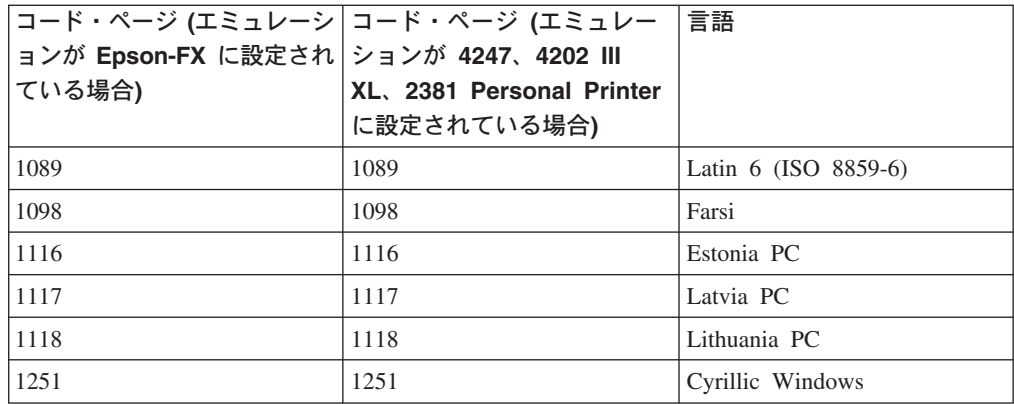

#### 注:

- 1. Start または Return を使用して Configuration Menu を終了すると、プリンタ ーはこのパラメーターへの変更を有効にするために部分リセットを行います。バ ッファーに入れられたデータは失われます。
- 2. このパラメーターは、コンピューターによってオーバーライドできます。
- 3. OCR-A または OCR-B のどちらかが選択される場合、CPI および印刷品質につ いて選択可能なオプションは、それぞれ 10 CPI およびレター品質で固定されま す。

印刷言語を変更または検査するには、次の手順で行います。

- 1. Menu を押します。
- 2. プリンターが次のように表示するまで、Scroll↑ または Scroll↓ を押します。

CONFIGURATION MENU Parallel Configuration

- 3. Enter を押します。
- 4. プリンターが次のように表示するまで、Scroll↑ または Scroll↓ を押します。

Parallel Configuration Print Language

- 5. Enter を押して、現行値を表示します。
- 6. 希望する言語値が表示されるまで、Scroll↑ または Scroll↓ を押します。
- 7. Enter を押します。

選択した値の前にアスタリスク (\*) が表示されます。

8. Start または Return を押して、Menu を終了します。61ページの『構成メニュ ーの終了』を参照してください。

# 印刷品質

エミュレーション・モードが 4247、4202 III XL、または 2381 Personal Printer に 設定されている場合、プリンターを次のいずれかの値に設定できます。

- DP (データ処理) Quality (デフォルト)
- DP Text Quality
- <span id="page-52-0"></span>• Near Letter Quality
- $\cdot$  OCR-A
- OCR-B

エミュレーション・モードが Epson-FX に設定されている場合、プリンターを次の いずれかの値に設定できます。

- DP Quality (デフォルト)
- Courier
- Gothic
- $\cdot$  OCR-A
- v OCR-B

注:

- 1. このパラメーターは、コンピューターによってオーバーライドできます。
- 2. 印刷言語として OCR-A または OCR-B のどちらかが選択されるときは、OCR-A および OCR-B だけが有効です。

「印刷品質」を変更または検査するには、次の手順で行います。

- 1. Menu を押します。
- 2. プリンターが次のように表示するまで、Scroll<sup>↑</sup> または Scroll↓ を押します。

```
CONFIGURATION MENU
Parallel Configuration
```
3. **Enter** を押します。

4. プリンターが次のように表示するまで、Scroll↑ または Scroll↓ を押します。

```
Parallel Configuration
Print Quality
```
- 5. Enter を押して、現行値を表示します。
- 6. 「印刷品質」について希望する値が表示されるまで、Scroll↑ または Scroll↓ を 押します。
- 7. Enter を押します。 選択した値の前にアスタリスク (\*) が表示されます。
- 8. Start または Return を押して、Menu を終了します。61ページの『構成メニュ ーの終了』を参照してください。

### **NLQ**

このパラメーターは、エミュレーション・モードが 4247、4202 III XL、または 2381 Personal Printer に設定されているときに表示されます。このパラメーターで は、Near Letter Quality (レター品質) 印刷に使用されるフォントを設定できます。 次の値があります。

- Courier (デフォルト)
- Gothic

NLQ 字体を変更または検査するには、次の手順で行います。

- <span id="page-53-0"></span>1. Menu を押します。
- 2. プリンターが次のように表示するまで、Scroll↑ または Scroll↓ を押します。

CONFIGURATION MENU Parallel Configuration

- 3. **Enter** を押します。
- 4. プリンターが次のように表示するまで、**Scroll↑** または Scroll↓ を押します。

Parallel Configuration NLQ Typeface

- 5. Enter を押して、現行値を表示します。
- 6. 「NLQ 字体」について希望する値が表示されるまで、Scroll↑ または Scroll↓ を押します。
- 7. **Enter** を押します。 選択した値の前にアスタリスク (\*) が表示されます。
- 8. **Start** または Return を押して、Menu を終了します。61ページの『構成メニュ 一の終了』を参照してください。

# 文字セット

文字セットを、次のいずれかの値に設定できます。

- PC1 (PC 文字セット 1) (デフォルト)
- PC2 (PC 文字セット 2)
- Italic (Epson-FX  $\oslash$   $\oslash$   $\oslash$ )

Character Set (文字セット) を変更または検査するには、次の手順で行います。

- 1. Menu を押します。
- 2. プリンターが次のように表示するまで、Scroll↑ または Scroll↓ を押します。

CONFIGURATION MENU Parallel Configuration

- 3. **Enter** を押します。
- 4. プリンターが次のように表示するまで、Scroll↑ または Scroll↓ を押します。

Parallel Configuration Character Set

- 5. Enter を押して、現行値を表示します。
- 6. 「文字セット」について希望する値が表示されるまで、Scroll<sup>↑</sup> または Scroll↓ を押します。
- 7. **Enter** を押します。

選択した値の前にアスタリスク (\*) が表示されます。

8. Start または Return を押して、Menu を終了します。61ページの『構成メニュ 一の終了』を参照してください。

# <span id="page-54-0"></span>プリンター互換性 3 (復帰時の自動改行)

復帰時に自動改行を実行するように、プリンターを設定することができます。この 値は、次のどちらかに設定できます。

### **Disabled (デフォルト)**

復帰後に改行は行われません。

#### **Enabled**

復帰後に自動改行が行われます。

「復帰時の自動改行」設定を変更または検査するには、次の手順で行います。

- 1. Menu を押します。
- 2. プリンターが次のように表示するまで、Scroll<sup>↑</sup> または Scroll↓ を押します。

```
CONFIGURATION MENU
Parallel Configuration
```
- 3. **Enter** を押します。
- 4. プリンターが次のように表示するまで、Scroll↑ または Scroll↓ を押します。

```
Parallel Configuration
Printer Compatibility
```
5. **Enter** を押します。

6. プリンターが次のように表示するまで、Scroll↑ または Scroll↓ を押します。

```
Printer Compatibility
3 (Auto LF on CR)
```
- 7. Enter を押して、現行値を表示します。
- 8. 「復帰時の自動改行」について希望の値が表示されるまで、Scroll<sup>e</sup>または **Scroll↓** を押します。
- 9. **Enter** を押します。 選択した値の前にアスタリスク (\*) が表示されます。
- 10. Start または Return を押して、Menu を終了します。61ページの『構成メニ ューの終了』を参照してください。

# プリンター互換性 4 (改行時の自動復帰)

このパラメーターは、エミュレーション・モードが 4247、4202 III XL、または 2381 Personal Printer に設定されているときに表示されます。

プリンターを、改行時に自動復帰するように設定できます。この値は、次のどちら かに設定できます。

### **Disabled (デフォルト)**

改行後に自動復帰が行われません。

#### **Enabled**

改行後に自動復帰が行われます。

<span id="page-55-0"></span>注: Emulation Mode が Epson-FX に設定されている場合、設定にかかわらず、改行 後に自動復帰が行われます。

改行後の自動復帰を変更または検査するには、次の手順で行います。

- 1. **Menu** を押します。
- 2. プリンターが次のように表示するまで、**Scroll↑** または Scroll↓ を押します。

CONFIGURATION MENU Parallel Configuration

- 3. **Enter** を押します。
- 4. プリンターが次のように表示するまで、Scroll<sup>↑</sup> または Scroll↓ を押します。

Parallel Configuration Printer Compatibility

- 5. **Enter** を押します。
- 6. プリンターが次のように表示するまで、Scroll<sup>↑</sup> または Scroll↓ を押します。

```
Printer Compatibility
4 (Auto CR on LF)
```
- 7. **Enter** を押して、現行値を表示します。
- 8. 「改行時の自動復帰」について希望の値が表示されるまで、 Scroll<sup>e</sup> または **Scroll↓** を押します。
- 9. **Enter** を押します。

選択した値の前にアスタリスク (\*) が表示されます。

10. Start または Return を押して、Menu を終了します。61ページの『構成メニ ューの終了』を参照してください。

# プリンター互換性 5 (用紙送り抑止)

このパラメーターは、エミュレーション・モードが 4247、4202 III XL、または 2381 Personal Printer に設定されているときに表示されます。

プリンターを、ホスト用紙送りコマンドを抑止するか、すべてのホスト用紙送りを 受け入れるように設定できます。この値は、次のどちらかに設定できます。

#### **Disabled (デフォルト)**

ホストからのすべての用紙送りコマンドが受け入れられます。

#### **Enabled**

プリンターが用紙の上端にあり、そのページ用のデータが受け取れなかった 場合、ホストからの用紙送りコマンドは無視されます。

**注:** オペレーター・パネルの用紙送りには影響がありません。

用紙送り抑止を変更または検査するには、次の手順で行います。

1. Menu を押します。

```
CONFIGURATION MENU
Parallel Configuration
```
- 3. Enter を押します。
- 4. プリンターが次のように表示するまで、Scroll↑ または Scroll↓ を押します。

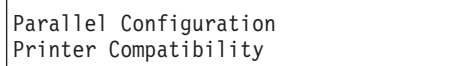

- 5. Enter を押します。
- 6. プリンターが次のように表示するまで、Scroll↑ または Scroll↓ を押します。

Printer Compatibility 5 (FF Suppression)

- 7. Enter を押して、現行値を表示します。
- 8. 「用紙送り抑止」について希望の値が表示されるまで、Scroll↑ または Scroll↓ を押します。
- 9. Enter を押します。

選択した値の前にアスタリスク(\*)が表示されます。

10. Start または Return を押して、Menu を終了します。61ページの『構成メニ ューの終了』を参照してください。

# プリンター互換性 6 (Init)

プリンターを、Init 信号を検出して、アクティブなときは部分リセットを行うか、 信号を無視するように設定できます。この値は、次のどちらかに設定できます。

Enabled  $( \vec{r} \vec{z} \vec{z} + \vec{k} \vec{k})$ 

Init 信号検出が使用可能にされます。Init が活動化されたときにアクション が発生しません。

#### **Disabled**

Init 信号検出が使用不可にされます。Init が活動化されるときに、プリンタ ーは部分リセットを 行います。

Init 信号を変更または検査するには、次の手順で行います。

- 1. Menu を押します。
- 2. プリンターが次のように表示するまで、Scroll↑ または Scroll↓ を押します。

CONFIGURATION MENU Parallel Configuration

- 3. Enter を押します。
- 4. プリンターが次のように表示するまで、Scroll↑ または Scroll↓ を押します。

Parallel Configuration Printer Compatibility

- <span id="page-57-0"></span>5. **Enter** を押します。
- 6. プリンターが次のように表示するまで、**Scroll**↑ または Scroll↓ を押します。

Parallel Configuration 6 (Init)

- 7. Enter を押して、現行値を表示します。
- 8. Init について希望する値が表示されるまで、Scroll↑ または Scroll↓ を押しま す。
- 9. **Enter** を押します。 選択した値の前にアスタリスク (\*) が表示されます。
- 10. Start または Return を押して、Menu を終了します。61ページの『構成メニ ューの終了』を参照してください。

# プリンター互換性 7 (圧縮印刷)

このパラメーターは、エミュレーション・モードが 4247、4202 III XL、または 2381 Personal Printer に設定されているときに表示されます。

データ・ストリームからシフトイン制御が受け取られるときに、圧縮印刷のプリン ター CPI 値を設定できます。詳しくは、IBM 4247 Printer Model 001 Programming *Reference* を参照してください。

この値は、次のいずれかに設定できます。

- $15$
- $16.7$
- 17.1 (デフォルト)

圧縮印刷を変更または検査するには、次の手順で行います。

- 1. Menu を押します。
- 2. プリンターが次のように表示するまで、Scroll<sup>↑</sup> または Scroll↓ を押します。

CONFIGURATION MENU Parallel Configuration

- 3. **Enter** を押します。
- 4. プリンターが次のように表示するまで、Scroll↑ または Scroll↓ を押します。

Parallel Configuration Printer Compatibility

- 5. **Enter** を押します。
- 6. プリンターが次のように表示するまで、Scroll<sup>↑</sup> または Scroll↓ を押します。

Printer Compatibility (Condensed Print)

7. **Enter** を押して、現行値を表示します。

- <span id="page-58-0"></span>8. 「Condensed Print」について希望する値が表示されるまで、Scroll<sup>4</sup>または **Scroll↓** を押します。
- 9. **Enter** を押します。 選択した値の前にアスタリスク (\*) が表示されます。
- 10. Start または Return を押して、Menu を終了します。61ページの『構成メニ ューの終了』を参照してください。

# プリンター互換性 8 (斜線付きゼロ)

この値は、次のどちらかに設定できます。

#### **Disabled (デフォルト)**

印刷されるゼロはすべて、斜線なしで表示されます。

#### **Enabled**

印刷されるゼロはすべて斜線付きで表示されます。

斜線付きゼロを変更または検査するには、次の手順で行います。

- 1. Menu を押します。
- 2. プリンターが次のように表示するまで、Scroll<sup>↑</sup> または Scroll↓ を押します。

```
CONFIGURATION MENU
Parallel Configuration
```
- 3. **Enter** を押します。
- 4. プリンターが次のように表示するまで、Scroll<sup>↑</sup> または Scroll↓ を押します。

```
Parallel Configuration
Printer Compatibility
```
- 5. **Enter** を押します。
- 6. プリンターが次のように表示するまで、**Scroll**↑ または Scroll↓ を押します。

Printer Compatibility 8 (Slashed Zero)

- 7. **Enter** を押して、現行値を表示します。
- 8. 斜線付きゼロについて希望する値が表示されるまで、Scroll<sup>↑</sup> または Scroll↓ を押します。
- 9. **Enter** を押します。 選択した値の前にアスタリスク (\*) が表示されます。
- 10. Start または Return を押して、Menu を終了します。61ページの『構成メニ ューの終了』を参照してください。

# プリンター互換性 9 (20 CPI)

このパラメーターは、エミュレーション・モードが 4247、4202 III XL、または 2381 Personal Printer に設定されているときに表示されます。

<span id="page-59-0"></span>プリンターを、データ・ストリームから 20 CPI 縮刷機能を実行できるように設定 できます。詳しくは、IBM 4247 Printer Model 001 Programming Reference を参照 してください。

この値は、次のどちらかに設定できます。

#### Enabled (デフォルト)

20 CPI がデータ・ストリームによってアクセスできないようにします。

#### **Disabled**

20 CPI がデータ・ストリームによってアクセスできるようにします。

20 CPI を変更または検査するには、次の手順で行います。

1. Menu を押します。

2. プリンターが次のように表示するまで、Scroll<sup>↑</sup> または Scroll↓ を押します。

CONFIGURATION MENU Parallel Configuration

- 3. **Enter** を押します。
- 4. プリンターが次のように表示するまで、Scroll<sup>↑</sup> または Scroll↓ を押します。

```
Parallel Configuration
Printer Compatibility
```
- 5. **Enter** を押します。
- 6. プリンターが次のように表示するまで、Scroll<sup>↑</sup> または Scroll↓ を押します。

Printer Compatibility 9 (20 CPI)

- 7. **Enter** を押して、現行値を表示します。
- 8. 20 CPI モードについて希望する値が表示されるまで、Scroll<sup>↑</sup> または Scroll↓ を押します。
- 9. **Enter** を押します。 選択した値の前にアスタリスク (\*) が表示されます。
- 10. **Start** または **Return** を押して、Menu を終了します。61ページの『構成メニ ューの終了』を参照してください。

### アラーム制御

音響プリンター・アラームを、次のどちらかの値に設定できます。

- Enabled (デフォルト)
- Disabled
- $\mathbb{R}$ : 音響アラームが使用不可になっている場合であっても、**Set Top of Form** を押 したり、いくつかの装置チェック条件で、アラームが鳴ります。

アラーム制御を変更または検査するには、次の手順で行います。

1. Menu を押します。

```
CONFIGURATION MENU
Parallel Configuration
```
- 3. Enter を押します。
- 4. プリンターが次のように表示するまで、Scroll↑ または Scroll↓ を押します。

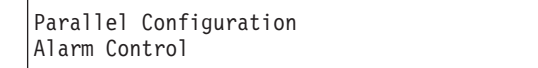

- 5. Enter を押して、現行値を表示します。
- 6. アラーム制御について希望する値が表示されるまで、Scroll↑ または Scroll↓ を 押します。
- 7. Enter を押します。 選択した値の前にアスタリスク(\*)が表示されます。
- 8. Start または Return を押して、Menu を終了します。61ページの『構成メニュ ーの終了』を参照してください。

# ホスト・オーバーライド・パラメーター

### 用紙ソース

このパラメーターにより、プリンターは、ホスト・ストリームによって送られた 「用紙ソース」選択コマンドを受け入れるか、無視 (オーバーライド) することがで きます。Paper Source は、次のどちらかに設定できます。

#### Disabled (デフォルト)

プリンターは、用紙ソース選択についてホスト・データ・ストリームから受 け取ったコマンドを受け入れて、処理します。

#### **Enabled**

プリンターは、ホスト・データ・ストリームから受け取った、用紙ソース選 択を指定する コマンドを無視します。 プリンターは、オペレーター・パネ ルで選択された用紙ソースを使用します。ホストから送られたコマンドは、 オペレーター・パネルで選択された用紙ソースをオーバーライドできませ  $\mathcal{h}_{\mathcal{L}}$ 

用紙ソースを変更または検査するには、次の手順で行います。

- 1. Menu を押します。
- 2. プリンターが次のように表示するまで、Scroll↑ または Scroll↓ を押します。

CONFIGURATION MENU Parallel and Serial Configuration

3. Enter を押します。

```
Parallel Configuration
Override Host
```
5. Enter を押すと、プリンターは次のように表示します。

Parallel Configuration Paper Source

- 6. Enter を押して、現行値を表示します。
- 7. 用紙ソースについて希望する値が表示されるまで、Scroll↑ または Scroll↓ を押 します。
- 8. Enter を押します。 選択した値の前にアスタリスク (\*) が表示されます。
- 9. Start または Return を押して、Menu を終了します。61ページの『構成メニュ ーの終了』を参照してください。

### 文字数/インチ (CPI)

このパラメーターにより、プリンターは、ホスト・データ・ストリームによって送 られた 「文字数/インチ」コマンドを受け入れるか、無視(オーバーライド)するこ とができます。文字数/インチは、次のどちらかに設定できます。

Disabled (デフォルト)

プリンターは、「文字数/インチ」選択についてホスト・データ・ストリー ムから受け取ったコマンドを受け入れ、処理します。

#### **Enabled**

プリンターは、文字数/インチについてホスト・データ・ストリームから受 け取ったコマンドを無視します。プリンターは、プリンター構成で設定され た「Characters Per Inch (文字数/インチ)」値を使用します。

「文字数/インチ」設定を変更または検査するには、次の手順で行います。

- 1. Menu を押します。
- 2. プリンターが次のように表示するまで、Scrolli または Scrolll を押します。

```
CONFIGURATION MENU
Parallel and Serial Configuration
```
- 3. Enter を押します。
- 4. プリンターが次のように表示するまで、Scroll↑ または Scroll↓ を押します。

Parallel Configuration Override Host

5. Enter を押すと、プリンターは次のように表示します。

Parallel Configuration Paper Source

```
Parallel Configuration
Characters Per Inch
```
- 7. Enter を押して、現行値を表示します。
- 8. Characters Per Inch について希望する値が表示されるまで、Scrolli または Scroll↓ を押します。
- 9. Enter を押して、現行値を表示します。 選択した値の前にアスタリスク (\*) が表示されます。
- 10. Start または Return を押して、Menu を終了します。61ページの『構成メニ ューの終了』を参照してください。

# 行/インチ (LPI)

このパラメーターにより、プリンターは、ホスト・データ・ストリームによって送 られた 「行/インチ」コマンドを受け入れるか、無視 (オーバーライド) することが できます。行/インチは、次のどちらかに設定できます。

#### Disabled (デフォルト)

プリンターは、「行/インチ」選択についてホスト・データ・ストリームか ら受け取ったコマンドを受け入れ、処理します。

**Enabled** 

プリンターは、文字数/インチについてホスト・データ・ストリームから受 け取ったコマンドを無視します。プリンターは、プリンター構成で設定され た「行/インチ」値を使用します。

「行/インチ」設定を変更または検査するには、次の手順で行います。

- 1. Menu を押します。
- 2. プリンターが次のように表示するまで、Scrolle または Scrolll を押します。

CONFIGURATION MENU Parallel and Serial Configuration

3. Enter を押します。

4. プリンターが次のように表示するまで、Scroll↑ または Scroll↓ を押します。

```
Parallel Configuration
Override Host
```
5. Enter を押すと、プリンターは次のように表示します。

Parallel Configuration Paper Source

6. プリンターが次のように表示するまで、Scroll↑ または Scroll↓ を押します。

```
Parallel Configuration
Lines Per Inch
```
- <span id="page-63-0"></span>7. Enter を押して、現行値を表示します。
- 8. Lines Per Inch について希望する値が表示されるまで、Scroll↑ または Scroll↓ を押します。
- 9. Enter を押して、現行値を表示します。 選択した値の前にアスタリスク (\*) が表示されます。
- 10. Start または Return を押して、Menu を終了します。61ページの『構成メニ ューの終了』を参照してください。

### 最大ページ長

このパラメーターにより、プリンターは、ホスト・データ・ストリームによって送 られた「最大ページ長」コマンドを受け入れるか、無視 (オーバーライド) すること ができます。最大ページ長は、次のどちらかに設定できます。

Disabled (デフォルト)

プリンターは、「最大ページ長」選択についてホスト・データ・ストリーム から受け取ったコマンドを受け入れ、処理します。

#### **Enabled**

プリンターは、「最大ページ長」についてホスト・データ・ストリームから 受け取ったコマンドを無視します。プリンターは、プリンター構成で設定さ れた「最大ページ長」値を使用します。

「最大ページ長」設定を変更または検査するには、次の手順で行います。

- 1. Menu を押します。
- 2. プリンターが次のように表示するまで、ScroⅡ↑ または ScroⅡ↓ を押します。

CONFIGURATION MENU Parallel and Serial Configuration

- 3. Enter を押します。
- 4. プリンターが次のように表示するまで、Scrolli または Scrolli を押します。

Parallel Configuration Override Host

5. Enter を押すと、プリンターは次のように表示します。

```
Parallel Configuration
Paper Source
```
6. プリンターが次のように表示するまで、Scroll↑ または Scroll↓ を押します。

Parallel Configuration Maximum Page Length

- 7. Enter を押して、現行値を表示します。
- 8. Maximum Page Length について希望する値が表示されるまで、Scroll<sup>e</sup> または Scroll↓ を押します。
- 9. Enter を押して、現行値を表示します。

選択した値の前にアスタリスク(\*)が表示されます。

10. Start または Return を押して、Menu を終了します。61ページの『構成メニ ューの終了』を参照してください。

# <span id="page-64-0"></span>パラレル・インターフェース

# インターフェース・タイプ

このパラメーターでは、パラレル接続機構のシステム・インターフェースを設定で きます。Interface Type (インターフェース・タイプ)は、次のどちらかの値に設定で きます。

- PC Parallel (デフォルト)
- · 1284 Parallel

インターフェース・タイプを変更または検査するには、次の手順で行います。

- 1. Menu を押します。
- 2. プリンターが次のように表示するまで、Scroll↑ または Scroll↓ を押します。

CONFIGURATION MENU Parallel Configuration

- 3. Enter を押します。
- 4. プリンターが次のように表示するまで、Scroll↑ または Scroll↓ を押します。

Parallel Configuration Interface Type

- 5. Enter を押して、現行値を表示します。
- 6. Interface Type について希望する値が表示されるまで、Scroll↑ または Scroll↓ を押します。
- 7. Enter を押します。

選択した値の前にアスタリスク (\*) が表示されます。

8. Start または Return を押して、Menu を終了します。61ページの『構成メニュ ーの終了』を参照してください。

### 入力バッファー・サイズ

このパラメーターでは、使用する入力バッファーのサイズを選択できます。次の値 があります。

- $\cdot$  256
- $\cdot$  2K
- $\cdot$  12K
- 32K (デフォルト)
- $\cdot$  64K

入力バッファー・サイズ (Input Buffer Size) を変更または検査するには、次の手順 で行います。

1. Menu を押します。

```
CONFIGURATION MENU
Parallel Configuration
```
- 3. Enter を押します。
- 4. プリンターが次のように表示するまで、Scroll↑ または Scroll↓ を押します。

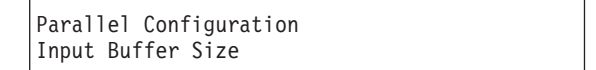

- 5. Enter を押して、現行値を表示します。
- 6. 入力バッファー・サイズについて希望する値が表示されるまで、Scroll<sup>e</sup>または Scroll↓ を押します。
- 7. Enter を押します。 選択した値の前にアスタリスク(\*)が表示されます。
- 8. Start または Return を押して、Menu を終了します。61ページの『構成メニュ 一の終了』を参照してください。

### Select-In 信号

このパラメーターは、Epson-FX エミュレーション・モードでだけ有効であり、プリ ンターに Select-In 信号の処理方法を指示します。Select-In 信号は、次のどちらかの 値に設定できます。

```
Enabled (デフォルト)
```
Select-In 信号は無視されて、常にオンとして扱われます。

**Disabled** 

プリンターはホストからの Select-In 信号を検査します。

Select-In 信号を変更または検査するには、次の手順で行います。

- 1. Menu を押します。
- 2. プリンターが次のように表示するまで、Scroll↑ または Scroll↓ を押します。

CONFIGURATION MENU Parallel Configuration

- 3. Enter を押します。
- 4. プリンターが次のように表示するまで、ScroⅡ↑ または ScroⅡ↓ を押します。

```
Parallel Configuration
Select-In Signal
```
- 5. Enter を押して、現行値を表示します。
- 6. Select-In Signal について希望する値が表示されるまで、Scroll↑ または Scroll↓ を押します。
- 7. Enter を押します。 選択した値の前にアスタリスク (\*) が表示されます。

8. Start または Return を押して、Menu を終了します。61ページの『構成メニュ 一の終了』を参照してください。

### <span id="page-66-0"></span>**AutoFeed XT**

このパラメーターは、Epson-FX エミュレーション・モードでだけ有効であり、プリ ンターに、ホストが復帰の後自動改行を行うかどうか決めるように指示します。

この値は、次のどちらかに設定できます。

#### **Disabled (デフォルト)**

この機能は、「プリンター互換性 3 - 復帰時の自動改行」を設定すること によって決定されます。

#### **Enabled**

ホストが、復帰後に自動改行を行うかどうかを決めます。

「AutoFeed XT」設定を変更または検査するには、次の手順で行います。

- 1. Menu を押します。
- 2. プリンターが次のように表示するまで、Scroll<sup>↑</sup> または Scroll↓ を押します。

CONFIGURATION MENU Parallel Configuration

- 3. **Enter** を押します。
- 4. プリンターが次のように表示するまで、Scroll<sup>↑</sup> または Scroll↓ を押します。

Parallel Configuration AutoFeed XT

- 5. Enter を押して、現行値を表示します。
- 6. AutoFeed XT について希望する値が表示されるまで、Scroll↑ または Scroll↓ を押します。
- 7. **Enter** を押します。 選択した値の前にアスタリスク(\*)が表示されます。
- 8. **Start** または Return を押して、Menu を終了します。61ページの『構成メニュ ーの終了』を参照してください。

# シリアル・インターフェース

# インターフェース・タイプ

このパラメーターでは、シリアル・インターフェース接続機構タイプを選択できま す。インターフェース・タイプ (Interface Type) は、次のどちらかに設定できます。 • RS-232C (デフォルト)

 $\cdot$  RS-422A

インターフェース・タイプを変更または検査するには、次の手順で行います。

1. Menu を押します。

```
CONFIGURATION MENU
Parallel and Serial Configuration
```
- 3. **Enter** を押します。
- 4. プリンターが次のように表示するまで、Scroll<sup>↑</sup> または Scroll↓ を押します。

```
Parallel and Serial Configuration
Serial Interface
```
5. **Enter** を押して、次のように表示します。

```
Serial Interface
Interface Type
```
- 6. Enter を押して、現行値を表示します。
- 7. Interface Type について希望する値が表示されるまで、Scroll↑ または Scroll↓ を押します。
- 8. Enter を押します。 選択した値の前にアスタリスク (\*) が表示されます。
- 9. Start または Return を押して、Menu を終了します。61ページの『構成メニュ 一の終了』を参照してください。

# 入力バッファー・サイズ

入力バッファー・サイズは、次のいずれかの値に設定できます。

- 256
- $\cdot$  2K
- $\cdot$  12K
- 32K (デフォルト)
- v 64K

入力バッファー・サイズ (Input Buffer Size) を変更または検査するには、次の手順 で行います。

- 1. Menu を押します。
- 2. プリンターが次のように表示するまで、Scroll<sup>↑</sup> または Scroll↓ を押します。

```
CONFIGURATION MENU
Parallel and Serial Configuration
```
- 3. **Enter** を押します。
- 4. プリンターが次のように表示するまで、Scroll<sup>↑</sup> または Scroll↓ を押します。

```
Parallel and Serial Configuration
Input Buffer Size
```
<span id="page-68-0"></span>5. **Enter**<sup>↑</sup> を押すと、プリンターは次のように表示します。

```
Serial Interface
Input Buffer Size
```
- 6. Enter を押して、現行値を表示します。
- 7. 入力バッファー・サイズについて希望する値が表示されるまで、Scroll<sup>e</sup>または **Scroll↓** を押します。
- 8. Enter を押します。 選択した値の前にアスタリスク (\*) が表示されます。
- 9. Start または Return を押して、Menu を終了します。61ページの『構成メニュ 一の終了』を参照してください。

# データ・ビット

入力バッファーのサイズは、次のどちらかの値に設定できます。

- $\bullet$  7
- 8 (デフォルト)

入力バッファー・サイズを変更または検査するには、次の手順で行います。

- 1. Menu を押します。
- 2. プリンターが次のように表示するまで、**Scroll↑** または Scroll↓ を押します。

CONFIGURATION MENU Parallel and Serial Configuration

- 3. **Enter** を押します。
- 4. プリンターが次のように表示するまで、Scroll<sup>↑</sup> または Scroll↓ を押します。

```
Parallel and Serial Configuration
Serial Interface
```
5. Enter<sup>↑</sup> を押すと、プリンターは次のように表示します。

Serial Interface Data Bits

- 6. Enter を押して、現行値を表示します。
- 7. データ・ビットについて希望する値が表示されるまで、Scroll↑ または Scroll↓ を押します。
- 8. **Enter** を押します。

選択した値の前にアスタリスク (\*) が表示されます。

9. **Start** または Return を押して、Menu を終了します。61ページの『構成メニュ 一の終了』を参照してください。

ボー・レート

ボー・レートのサイズは、次のいずれかの値に設定できます。

 $• 300$ 

- <span id="page-69-0"></span> $• 600$
- $\cdot$  1200
- $\cdot$  2400
- 4800
- 9600 (デフォルト)
- $\cdot$  19200
- $38400$

ボー・レートを変更または検査するには、次の手順で行います。

- 1. Menu を押します。
- 2. プリンターが次のように表示するまで、Scroll<sup>↑</sup> または Scroll↓ を押します。

```
CONFIGURATION MENU
Parallel and Serial Configuration
```
3. **Enter** を押します。

4. プリンターが次のように表示するまで、Scroll<sup>↑</sup> または Scroll↓ を押します。

```
Parallel and Serial Configuration
Serial Interface
```
5. Enter を押すと、プリンターは次のように表示します。

Serial Interface Baud Rate

- 6. Enter を押して、現行値を表示します。
- 7. Baud Rate について希望する値が表示されるまで、Scroll<sup>↑</sup> または Scroll↓ を押 します。
- 8. Enter を押します。

選択した値の前にアスタリスク (\*) が表示されます。

9. Start または Return を押して、Menu を終了します。61ページの『構成メニュ 一の終了』を参照してください。

# パリティー

パリティーは、次のいずれかの値に設定できます。

- None (デフォルト)
- v Odd
- Even
- Mark
- Space

「パリティー」設定を変更または検査するには、次の手順で行います。

- 1. Menu を押します。
- 2. プリンターが次のように表示するまで、Scroll<sup>↑</sup> または Scroll↓ を押します。

CONFIGURATION MENU Parallel and Serial Configuration

- <span id="page-70-0"></span>3. **Enter** を押します。
- 4. プリンターが次のように表示するまで、**Scroll↑** または Scroll↓ を押します。

```
Parallel and Serial Configuration
Serial Interface
```
5. Enter を押すと、プリンターは次のように表示します。

```
Serial Interface
Parity
```
- 6. Enter を押して、現行値を表示します。
- 7. Parity について希望する値が表示されるまで、Scroll↑ または Scroll↓ を押しま す。
- 8. **Enter** を押します。 選択した値の前にアスタリスク (\*) が表示されます。
- 9. Start または Return を押して、Menu を終了します。61ページの『構成メニュ ーの終了』を参照してください。

# ペーシング・プロトコル

ペーシング・プロトコルは、次のどちらかの値に設定できます。

- DTR (デフォルト)
- XON/XOF

「ペーシング・プロトコル」設定を変更または検査するには、次の手順で行いま す。

- 1. Menu を押します。
- 2. プリンターが次のように表示するまで、Scroll↑ または Scroll↓ を押します。

CONFIGURATION MENU Parallel and Serial Configuration

3. **Enter** を押します。

4. プリンターが次のように表示するまで、Scroll<sup>↑</sup> または Scroll↓ を押します。

```
Parallel and Serial Configuration
Serial Interface
```
5. Enter<sup>†</sup> を押すと、プリンターは次のように表示します。

```
Serial Interface
Pacing Protocol
```
- 6. Enter を押して、現行値を表示します。
- 7. Pacing Protocol について希望する値が表示されるまで、Scroll↑ または Scroll↓ を押します。
- 8. Enter を押します。

選択した値の前にアスタリスク (\*) が表示されます。

9. Start または Return を押して、Menu を終了します。61ページの『構成メニュ 一の終了』を参照してください。

## <span id="page-71-0"></span>接続タイプ

接続タイプは、次のどちらかに設定できます。

**Local (デフォルト)** 

プリンターはホスト・コンピューターにローカル接続されます。

**Remote**

プリンターは、外付けモデムを介して、ホスト・コンピューターにリモート 接続されます。

「接続タイプ」設定を変更または検査するには、次の手順で行います。

- 1. Menu を押します。
- 2. プリンターが次のように表示するまで、Scroll<sup>↑</sup> または Scroll↓ を押します。

```
CONFIGURATION MENU
Parallel and Serial Configuration
```
- 3. **Enter** を押します。
- 4. プリンターが次のように表示するまで、Scroll<sup>↑</sup> または Scroll↓ を押します。

Parallel and Serial Configuration Serial Interface

5. Enter<sup>†</sup> を押すと、プリンターは次のように表示します。

```
Serial Interface
Connection Type
```
- 6. Enter を押して、現行値を表示します。
- 7. Connection Type について希望する値が表示されるまで、Scroll↑ または Scroll↓ を押します。
- 8. Enter を押します。

選択した値の前にアスタリスク (\*) が表示されます。

9. Start または Return を押して、Menu を終了します。61ページの『構成メニュ 一の終了』を参照してください。